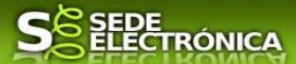

# **GUÍA PARA LA TRAMITACIÓN POR MEDIOS ELECTRÓNICOS**

# DECLARACIÓN RESPONSABLE DE INSCRIPCIÓN DE ALTA MODIFICACIÓN O BAJA EN EL REGISTRO DE PUNTOS DE RECARGA DE ACCESO PÚBLICO PARA VEHÍCULOS ELÉCTRICOS

# **CIP 6795**

# **Introducción.**

Esta guía, está dirigida a los interesados en este procedimiento administrativo y tiene como objetivo principal, informar y transmitir explicaciones claras y detalladas (pasos a seguir), con el fin de conocer y poder **realizar por medios electrónicos (vía telemática)** los trámites necesarios del mismo.

1-Para poder rea+lizar este trámite de forma telemática, es indispensable que disponga y tenga habilitado de forma correcta, al menos uno de estos medios de identificación electrónicos; certificado digital o un DNIe. "

2.-Si va a realizar actuaciones por medio de una habilitación/representación, antes de iniciar la tramitación, infórmese de las condiciones previamente, en la SEDE en: <https://sede.gobex.es/SEDE/ayuda/ayudaGrupos.jsf> en el apartado "Colaboradores o representantes" u otros medios, destinados para tal fin.

En este segundo caso, el acceso se debe realizar mediante "Colabores / Representantes".

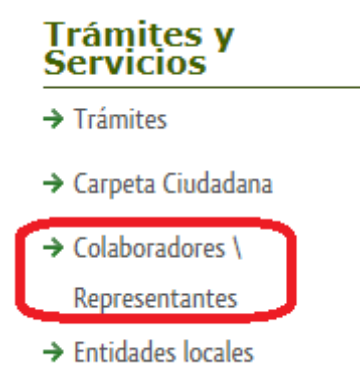

### **Para empresas**

Para presentar el trámite de forma telemática en la Sede electrónica de la Junta de Extremadura que debe efectuarse por el empresario o por el representante de persona jurídica, se deberán seguir los siguientes pasos:

> 1. Cumplimentar el formulario de la Declaración, para lo que deberá disponer de un certificado electrónico de persona física o DNIe para los empresarios autónomos  $\leq M$ ás [información >](https://sede.gobex.es/SEDE/informacion/certificadoElectronico.jsf) o de un certificado de representante de persona jurídica para el resto de los casos [< Más información >.](https://www.sede.fnmt.gob.es/certificados/certificado-de-representante)

Se deberá tener en cuenta lo indicado en los apartados 2 y 3 del punto siguiente.

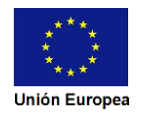

Cuando se ha realizado el envío recibirá una notificación de entrada del expediente en Sede Electrónica en Mis Notificaciones de la Carpeta Ciudadana.

No es necesario cumplimentar, firmar y enviar el formulario en una única sesión, sino que, si lo desea, puede guardarlo y continuar el proceso en sesiones sucesivas. La Declaración se grabará como borrador y podrá acceder a ella desde la pestaña Mis Borradores de la Carpeta Ciudadana de la Sede Electrónica.

Más detalles en la ficha informativa de este procedimiento, dentro de la web juntaex.es de la Junta de Extremadura, en la dirección URL <https://www.juntaex.es/w/06795?inheritRedirect=true>

o en el acceso "Trámites" de la Sede Electrónica de la Junta de Extremadura (en adelante SEDE), pulsando sobre el icono correspondiente al procedimiento.

La guía, contiene las explicaciones y pasos para realizar la tramitación de las Declaraciones, incluida subsanación del trámite por medio del modelo **"Declaración responsable para operadores, de inicio y modificación de actividad, en puntos de recarga de vehículos eléctricos con acceso público***"*

Esta guía tiene un carácter meramente informativo y su principal propósito es ayudar a los interesados:

- En la cumplimentación telemática de las Declaraciones responsables.
- En la respuesta a las posibles subsanaciones que sean requeridas.
- A conocer el estado de la tramitación.
- A acceder a la documentación administrativa del expediente, incluso una vez cerrado el expediente.

IMPORTANTE: Recuerde que debe disponer de la documentación y archivos a adjuntar a la Declaración en los formatos establecidos. Que podrán ser en todo caso en tipo .pdf, .txt o .xml. Tenga preparada la documentación, antes de iniciar la tramitación.

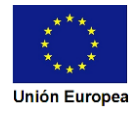

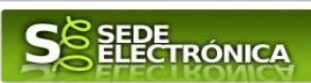

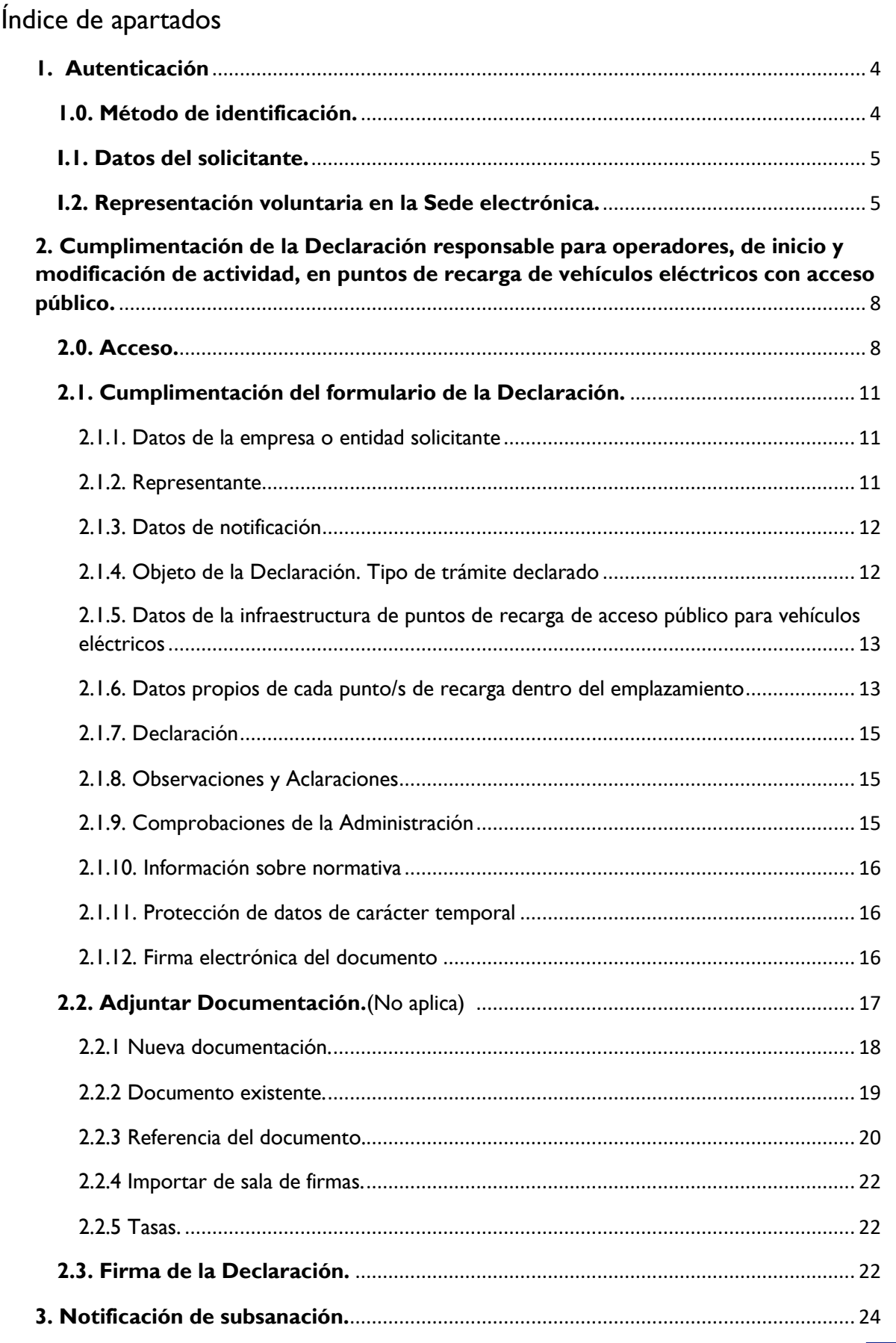

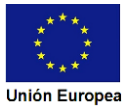

# **SEPE**<br>ELECTRÓNICA

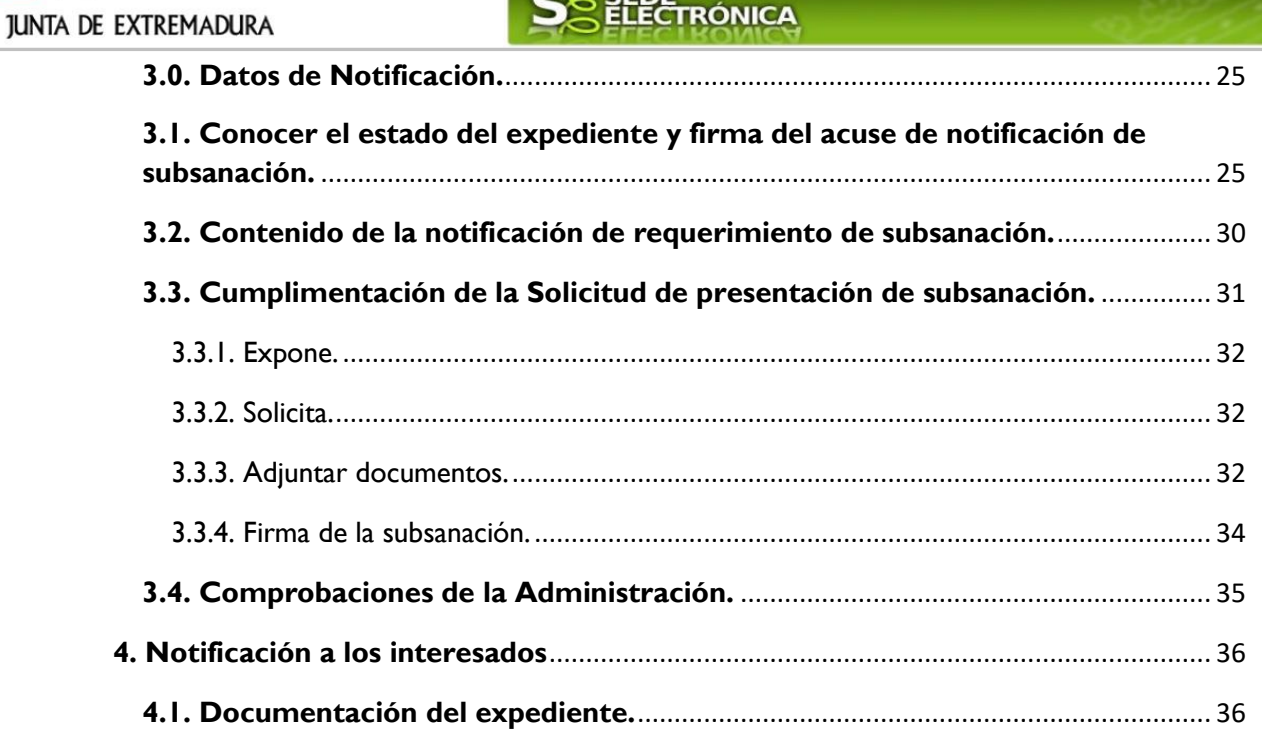

# <span id="page-3-0"></span>**1. Autenticación**

# <span id="page-3-1"></span>**1.0. Método de identificación.**

Su objetivo principal es que el ciudadano pueda identificarse ante la Administración mediante claves concertadas (usuario más contraseña), sin tener que recordar claves diferentes para acceder a los distintos servicios.

Se trata de una plataforma común para la identificación, autenticación y firma electrónica del ciudadano ante organismos de la Administración del Estado integrados en Cl@ve.

Necesita disponer de un DNI electrónico (DNIe) o un certificado digital válido, configurado correctamente en el sistema informático desde el que se vaya a proceder con el trámite. El sistema de autenticación utilizado en SEDE es a través de Cl@ve.

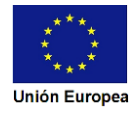

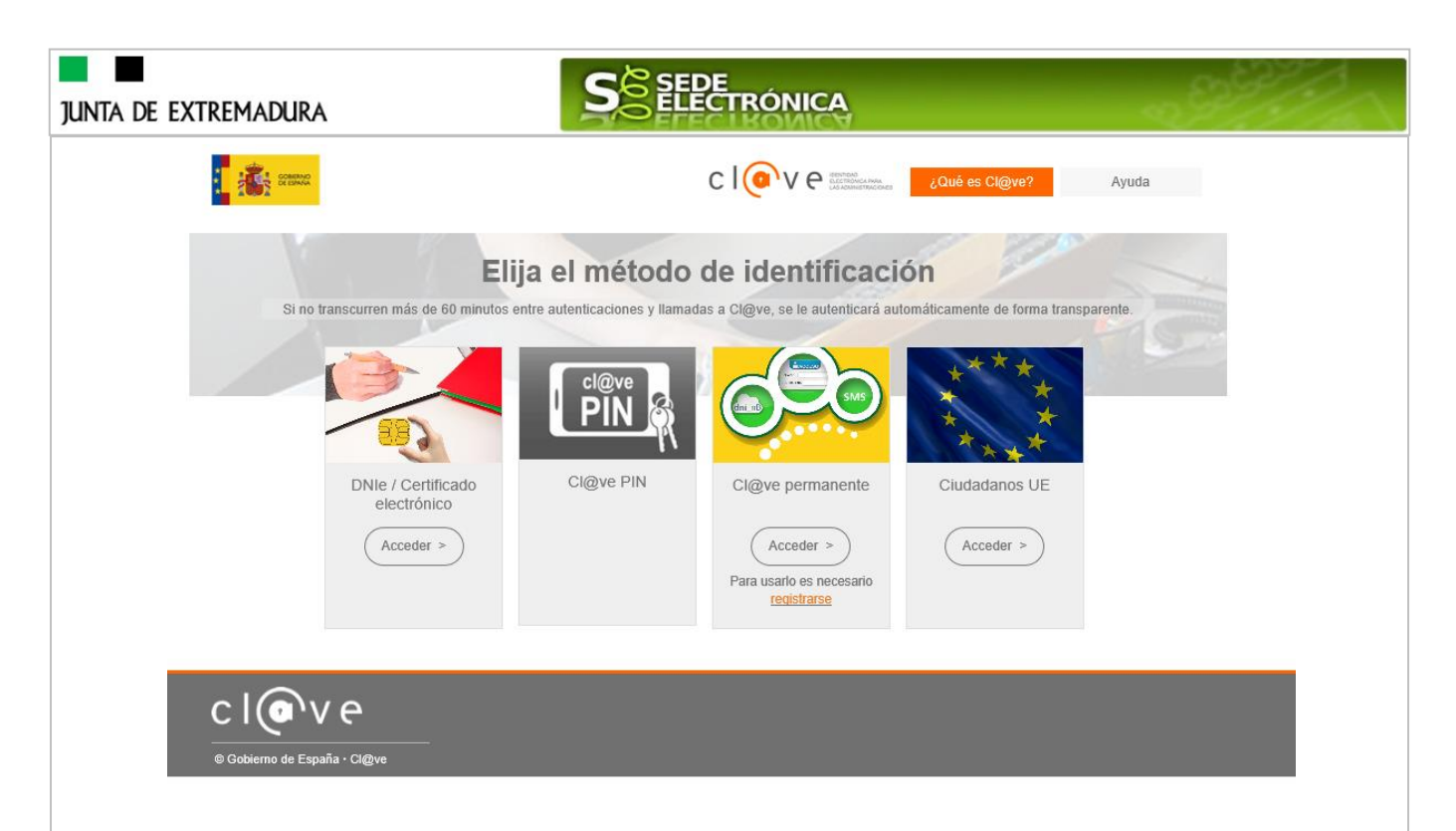

## <span id="page-4-0"></span>**I.1. Datos del solicitante.**

Si es la primera vez que se relaciona por medios electrónicos con la Junta de Extremadura, SEDE le redirigirá automáticamente al trámite "DECLARACIÓN RESPONSABLE DE ALTA / MODIFICACIÓN DE DATOS PERSONALES" mediante el cual podrá dar de alta sus datos en el repositorio de la Junta de Extremadura. Una vez incluidos los mismos, en el repositorio, serán utilizados para cumplimentar cualquier Declaración que realice a través de SEDE.

En el menú **Mis Datos,** de la **Carpeta Ciudadana,** podrá modificar los datos que constan en el repositorio de la Junta de Extremadura, en cualquier momento.

# <span id="page-4-1"></span>**I.2. Representación voluntaria en la Sede electrónica.**

En el caso que quiera que otra persona tramite en su nombre en las SEDE electrónica, deberá seguir los siguientes pasos.

#### **Paso 1**

El **representado** en Sede Electrónica realiza la Declaración Responsable de inscripción/revocación en el Registro Electrónico de Representantes de Extremadura:

**1.1** Acceso del Interesado a la Sede electrónica [\(http://sede.gobex.es\)](http://sede.gobex.es/). Debe seleccionar Carpeta Ciudadana, esto requiere el uso de un certificado digital

**1.2** Interesado propone un Representante a través de Mis representaciones (dentro de Carpeta Ciudadana)

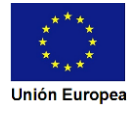

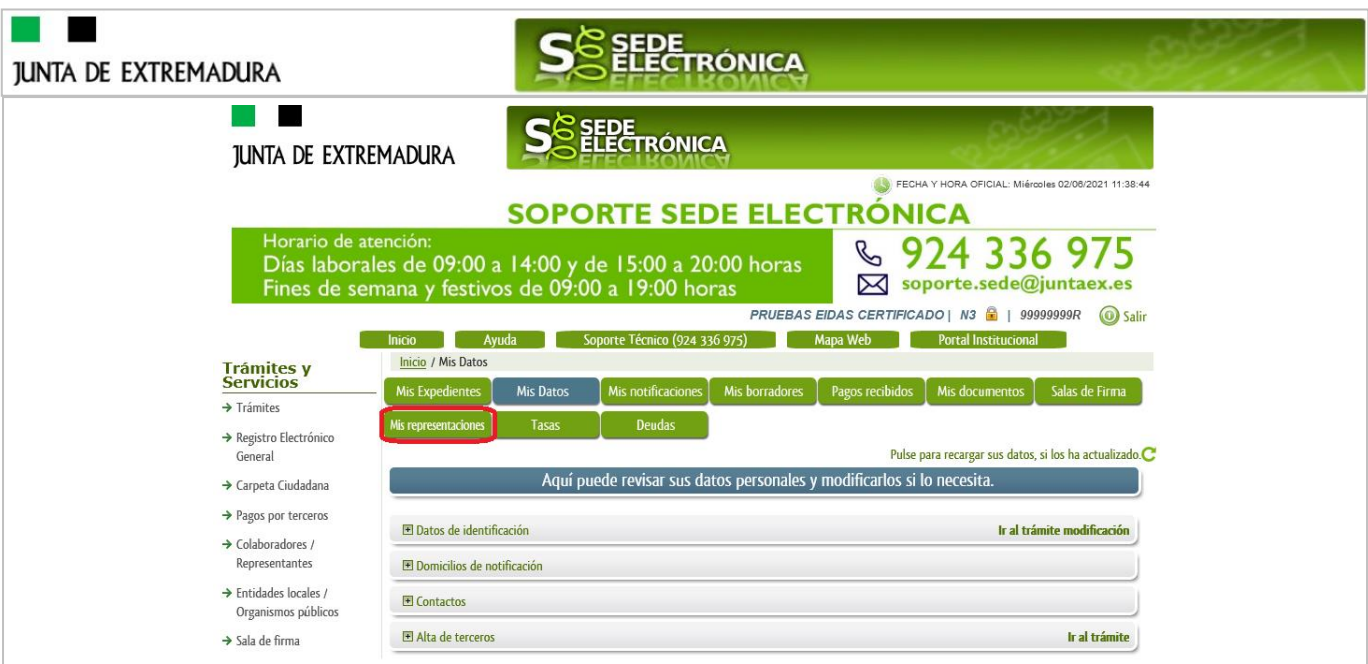

**1.3** Interesado pulsa sobre el botón Nueva Representación para dar de alta una nueva representación.

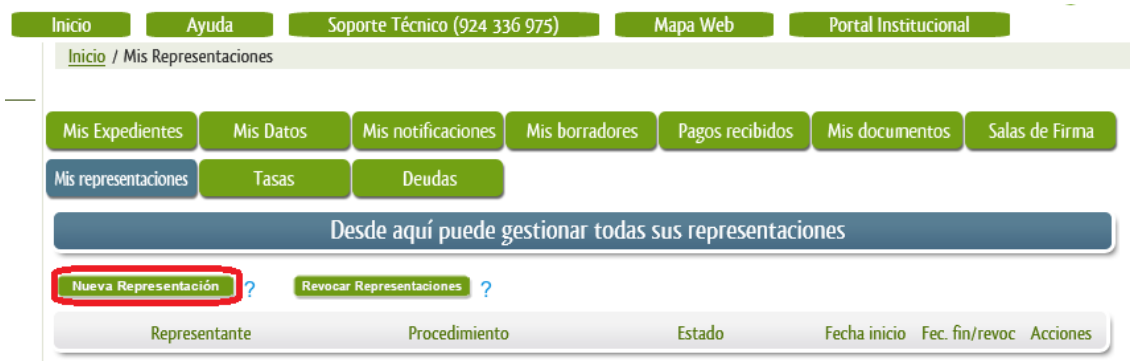

**1.4** Cumplimentar en el Modelo de Declaración Responsable de Inscripción/ Revocación de representaciones voluntarias a través del Registro electrónico de Representantes: Datos del solicitante y el Otorgamiento de representación para los actos seleccionados.

**1.5** El Interesado pulsa sobre el botón Firmar para Firmar el modelo.

**1.6** El representado queda pendiente de que el representante acepte la representación en caso de inscripción.

### **Paso 2**

El **representante** debe confirmar la representación en Sede Electrónica:

2.1 El Representante accede a la Sede electrónica [\(http://sede.gobex.es\)](http://sede.gobex.es/)

**2.2** El representante selecciona la opción "Colaboradores y Representantes" de la Sede para lo que debe utilizar el certificado digital.

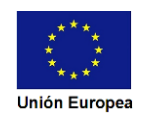

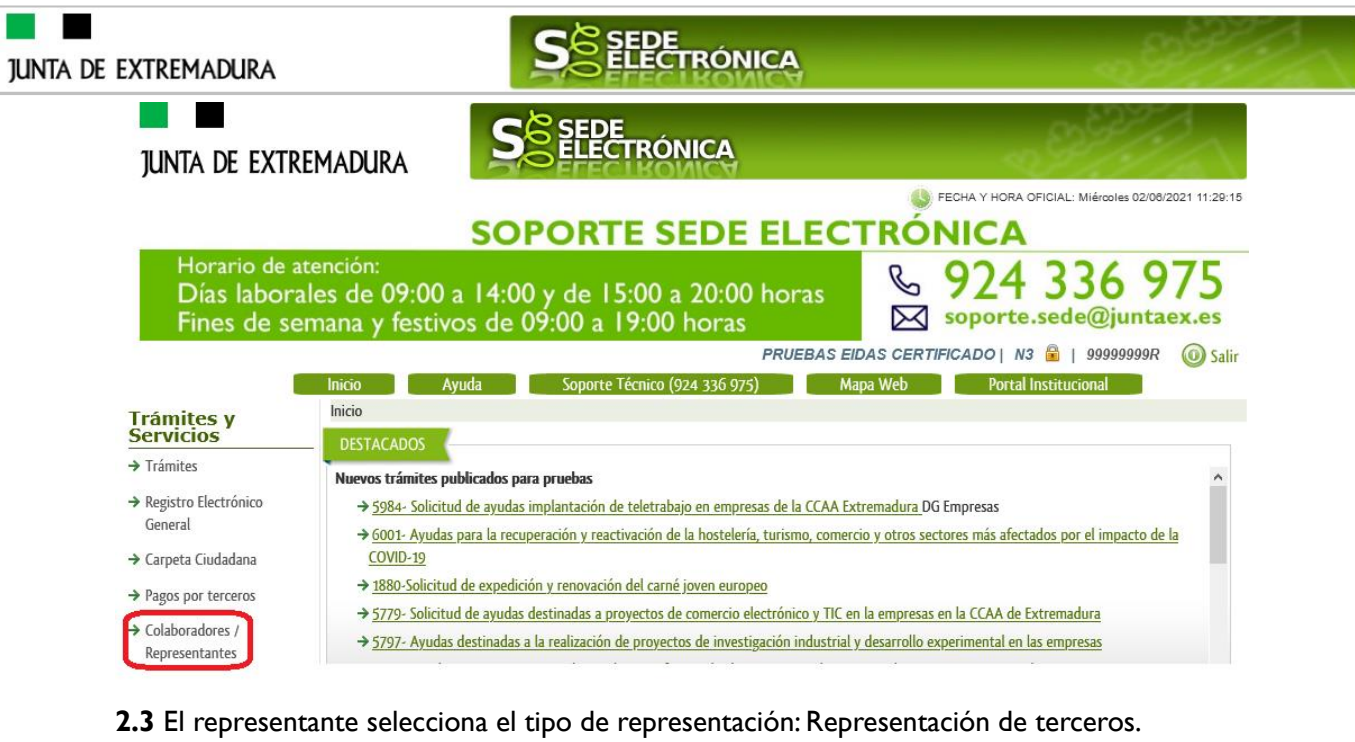

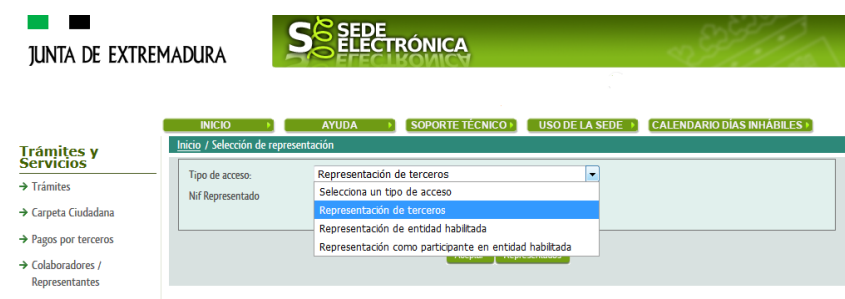

**2.4** El representante selecciona el NIF del representado.

**2.5** El representante pulsa sobre el icono de las acciones.

**2.6** El representante elige el tipo de acción: aceptar, rechazar o cancelar la representación.

### **Paso 3**

Г

El **representante** actúa en representación para el/los procedimiento/s seleccionados.

**3.1** El representante, una vez aceptada la representación, vuelve a la pantalla de inicio de la representación para seleccionar el procedimiento y realizar el trámite de dicho procedimiento:

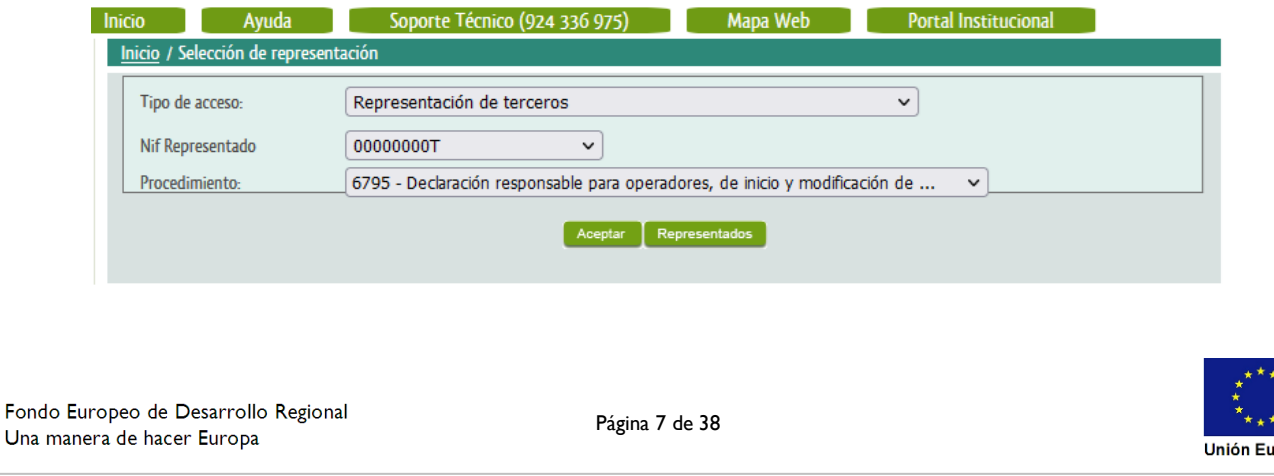

iropea

# **JUNTA DE EXTREMADURA**

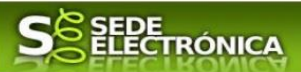

**3.2** El representante puede rescatar un expediente que esté tramitando, buscar expedientes o crear un nuevo expediente para esto último se pulsa sobre el botón "Nuevo".

**3.3** Al pulsar sobre el botón "Nuevo" (del paso anterior) se despliega el formulario de este procedimiento para ser cumplimentado por el representante. Nótese que en datos del Solicitante aparecen los datos del representado.

Si desea más información sobre este sistema puede hacerlo mediante el siguiente enlace: [http://clave.gob.es.](http://clave.gob.es/)

# <span id="page-7-0"></span>**2. Cumplimentación de la Declaración responsable para operadores, de inicio y modificación de actividad, en puntos de recarga de vehículos eléctricos con acceso público.**

Para interactuar con SEDE, se necesita tener instalado un navegador, Microsoft Edge, Mozilla o Chrome, y disponer de un DNI electrónico (DNIe) o un certificado digital válido.

Para poder realizar la Declaración responsable de depósito de fianza anual, exigible a las empresas distribuidoras y comercializadoras de energía eléctrica, habrá que utilizar el trámite con el CIP 6795.

### <span id="page-7-1"></span>**2.0. Acceso.**

Acceder a SEDE por [http://sede.gobex.es,](http://sede.gobex.es/) para ello hay que situarse en el menú "Trámites y Servicios" sobre la entrada clicar en  $\rightarrow$ "Trámites".

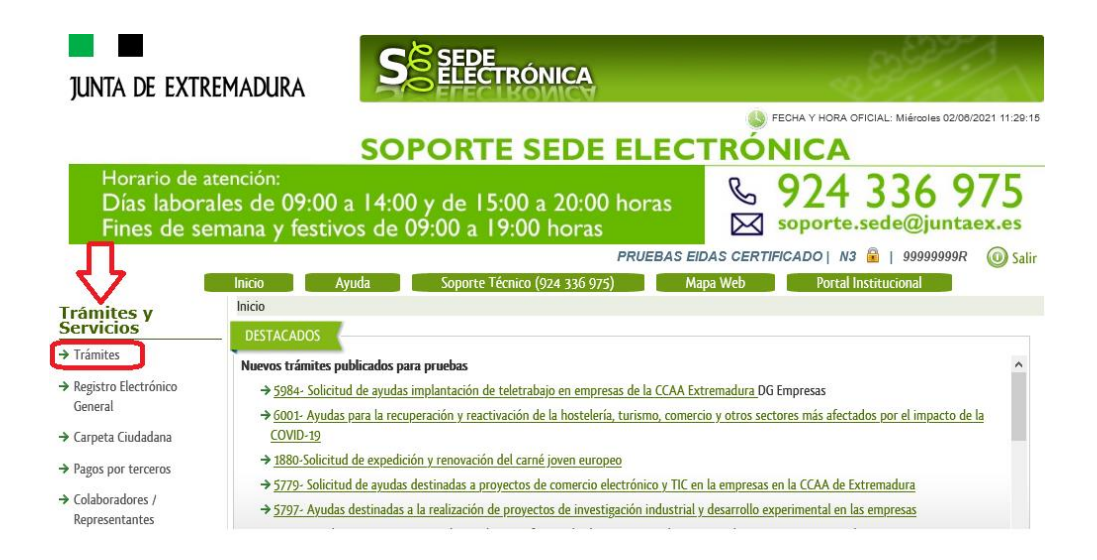

Podemos hacer uso de "Buscar trámites" (recomendamos escribir "recarga*"* en Texto del buscador) o bien, desplazarnos página a página hasta dar con el trámite "*Declaración responsable para operadores, de inicio y modificación de actividad, en puntos de recarga de vehículos eléctricos con acceso público"*

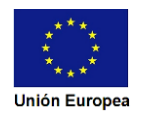

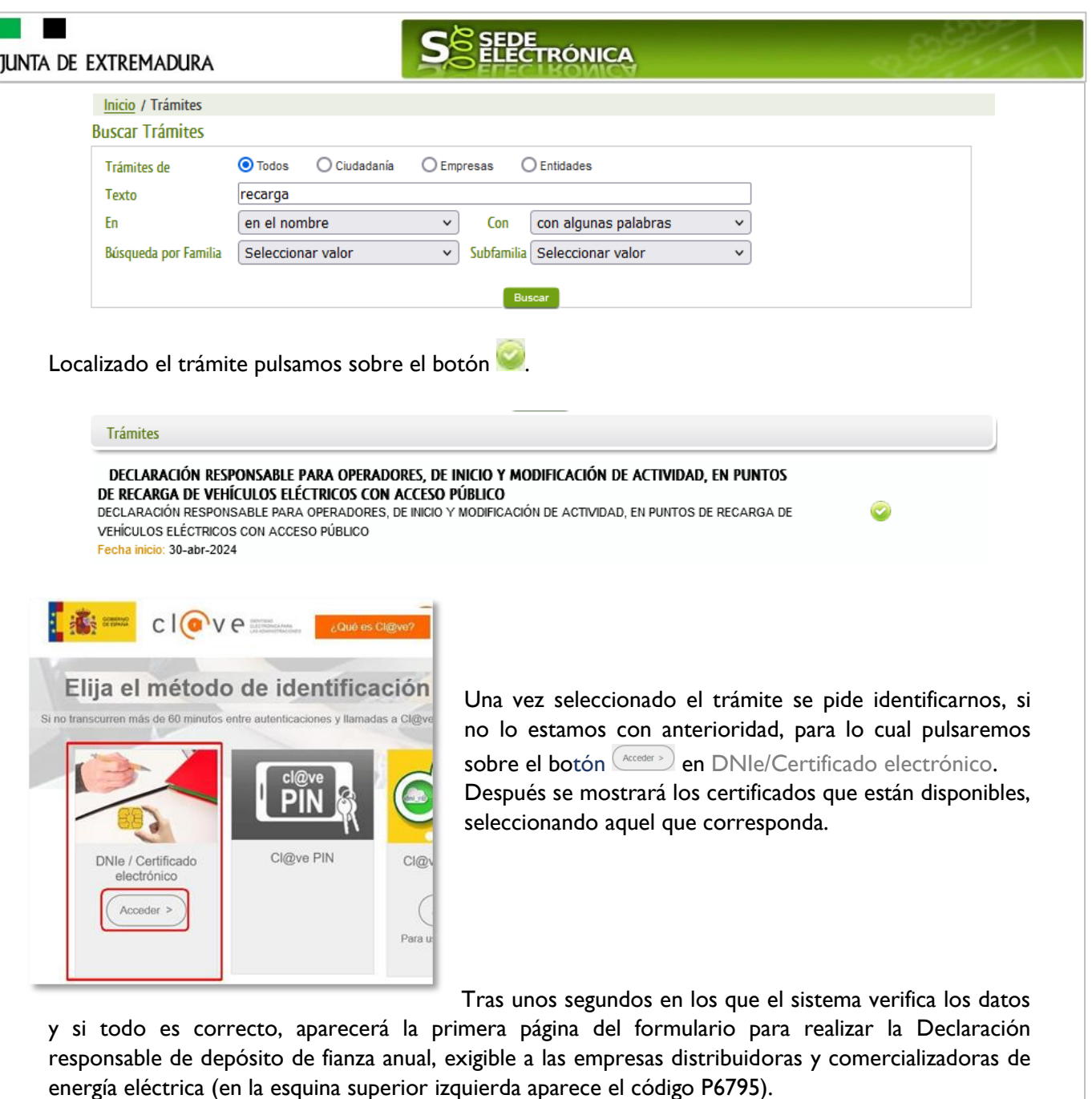

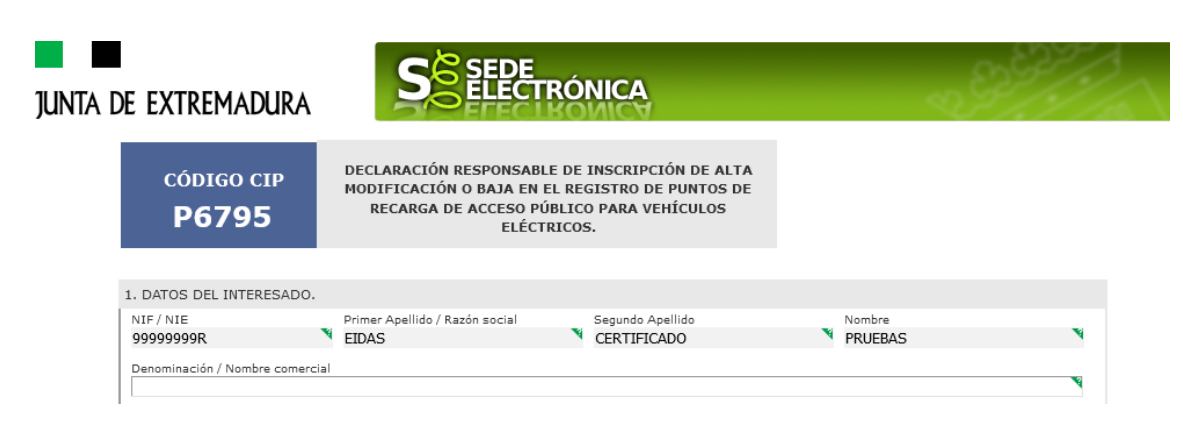

La Declaración consta de 12 apartados, algunos a cumplimentar y otros se rellenarán de manera automática con los datos que dispone el sistema.

**JUNTA DE EXTREMADURA** En el formulario se puede observar que hay campos con fondo en color blanco, verde, gris y rosado, significando: - Campos con **fondo blanco**: indica que esos campos pueden ser cumplimentados por el ciudadano, cuando proceda. - Campo con **fondo verde**: datos obligatorios. - Campo con **fondo gris**: datos que el ciudadano no tiene que cumplimentar, bien porque se rellenan automáticamente por la aplicación informática o bien porque no procede según el caso. - Campo con **fondo rosado**: aparece cuando se intenta avanzar de página en la cumplimentación de la Declaración y falta algún dato que tiene carácter obligatorio. Al pie de las páginas aparecen una serie de botones que permiten: Atrás **Guardar Borrador** Continuar Guardar Borrador En el proceso de cumplimentación de la Declaración se podrá guardar en estado borrador, mediante el botón "Guardar Borrador" y continuar con la tramitación de la misma en otro momento. Para regresar el borrador, habrá que acceder al apartado "Mis borradores". Mientras la Declaración se encuentre como borrador puede ser modificada, pero no será modificable una vez firmada electrónicamente.

- Continuar Para pasar a la siguiente página de la Declaración. En ese momento puede aparezca un mensaje indicándonos si alguno de los valores introducidos en esa página no es correcto o si se ha detectado un campo obligatorio no se ha rellenado, apareciendo estos con fondo rosado.
- **Salir** Para abandonar la cumplimentación de la Declaración pulsaremos este botón. En el caso de no estar firmada la Declaración, al salir no se guardan los datos introducidos, por lo cual, si queremos preservar los datos ya indicados, sería preciso guardar el borrador según lo indicado el botón .
- Para volver a la página anterior.

Un documento en estado de borrador se mantendrá en el sistema durante un periodo del que será informado en el momento de guardarse este por primera vez. Una vez pasado este plazo, se borrará automáticamente.

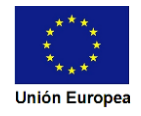

# <span id="page-10-0"></span>**2.1. Cumplimentación del formulario de la Declaración.**

A continuación, se indica como rellenar los 12 apartados de los que consta la Declaración.

#### <span id="page-10-1"></span>2.1.1. Datos de la empresa o entidad solicitante

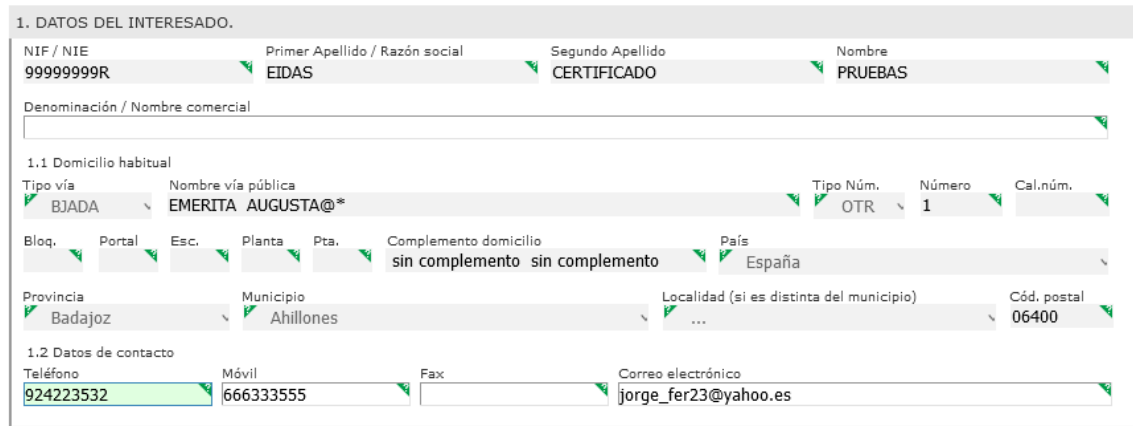

Se indicarán los datos de la empresa o entidad solicitante. Aquellos campos con fondo gris son datos que se han cargado automáticamente al haber accedido con el DNIe o con certificado de usuario válido.

El dato del "Teléfono" o "Móvil" es obligatorio, al menos tendrá que cumplimentar uno.

Aquellos titulares que se encuentren ya registrados en la base de datos de "Administrados" por haber tramitado anteriormente de manera digital con la J.E. se cargarán los datos de manera automática.

En el caso que los datos del titular descargado automáticamente no correspondan con los reales y estos no sean editable en este formulario, deberá cesar en la cumplimentación y ponerse en contacto con el Soporte de la Sede para rectificarlos y posteriormente cumplimentar una nueva Declaración.

Soporte SEDE:<https://sede.gobex.es/SEDE/piePrincipal/contacto.jsf>

#### <span id="page-10-2"></span>2.1.2. Representante

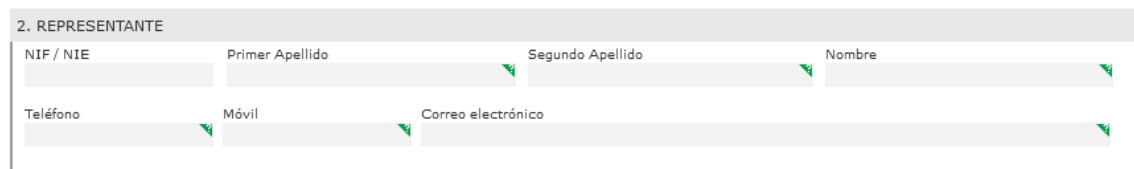

Se indican los datos identificativos del representante cuando el acceso se realiza por medio de "Colaboradores/representante". Los campos se cargarán automáticamente al haber accedido con el DNIe o con certificado de usuario válido, por lo que este apartado no es editable.

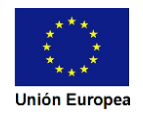

<span id="page-11-0"></span>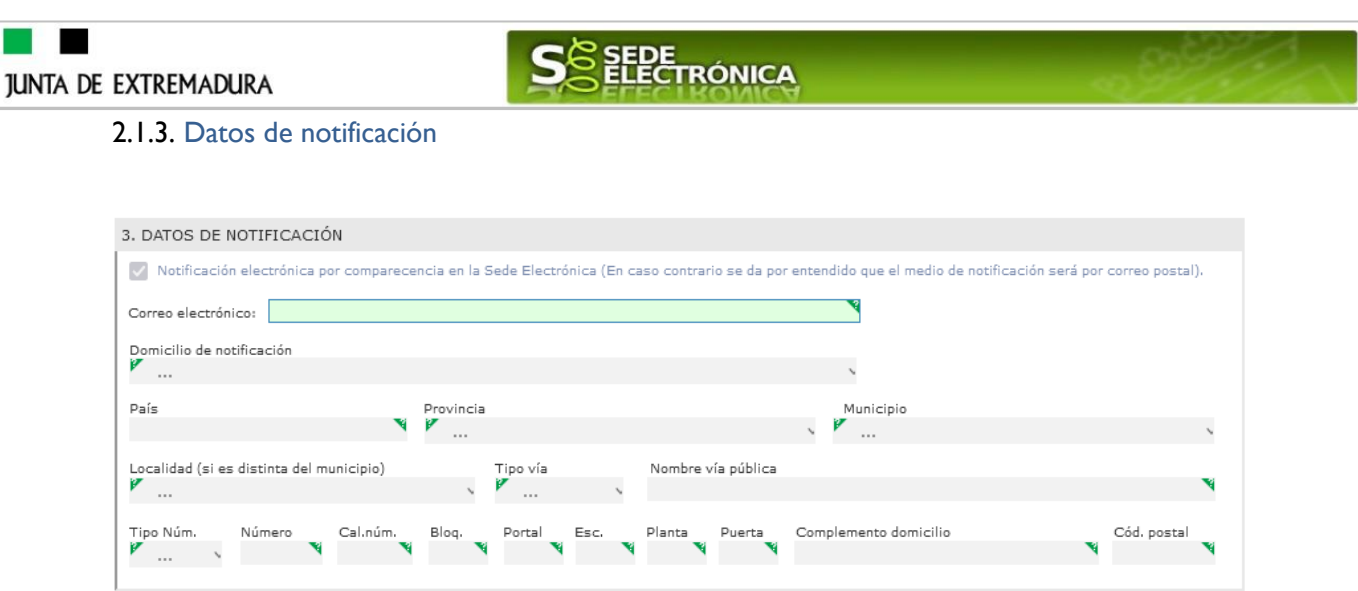

Se debe indicar el correo electrónico al que llegaran los avisos para que después el titular entre en SEDE y acceda a una nueva notificación (de subsanación, de registro de la Declaración…) pero nunca en este correo se adjuntará la notificación o documento alguno.

<span id="page-11-1"></span>2.1.4. Objeto de la Declaración. Tipo de trámite declarado

Deberá marcar en el objeto de la Declaración responsable, una opción, así como el tipo trámite declarado.

Deben presentar una declaración cada vez que desee realizar una actuación, sobre las opciones mostradas ante la Administración.

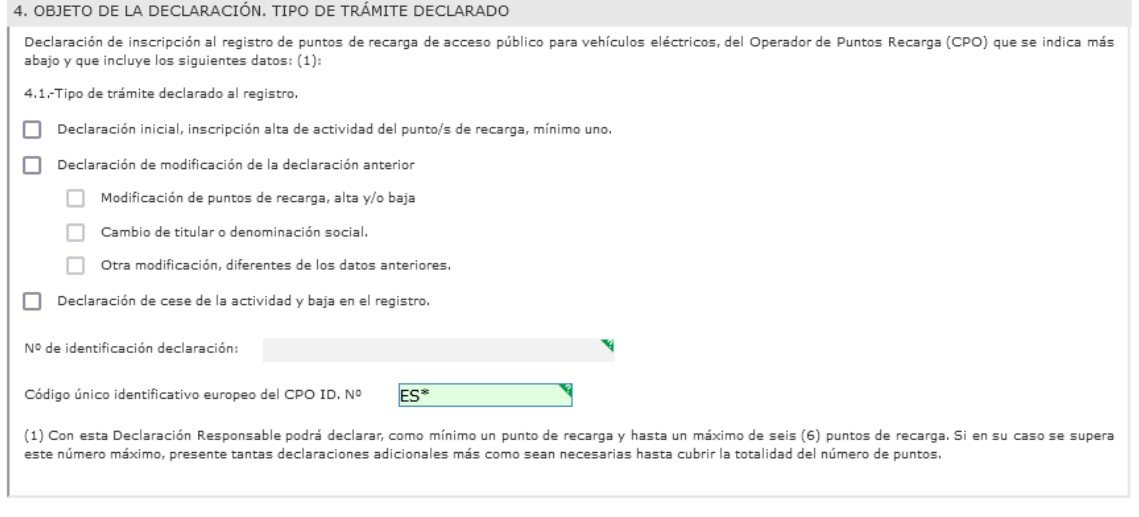

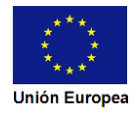

### <span id="page-12-0"></span>2.1.5. Datos de la infraestructura de puntos de recarga de acceso público para vehículos eléctricos

**SEPE**<br>ELECTRÓNICA

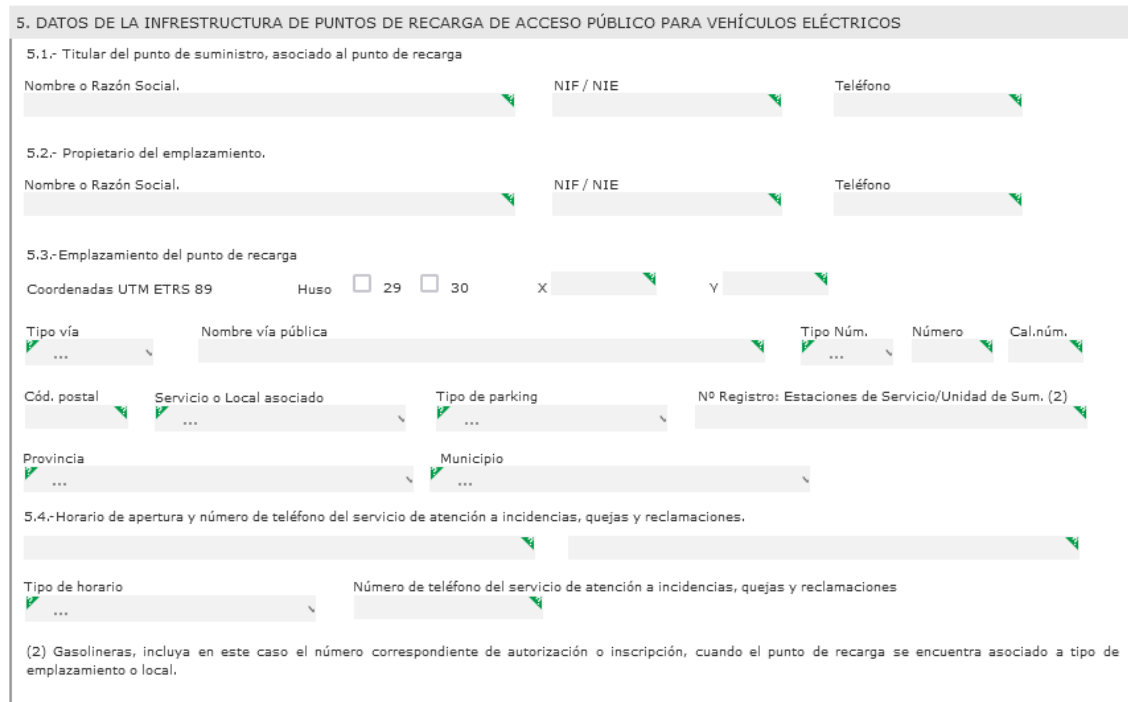

En este apartado deberá cumplimentar los datos de la infraestructura de los puntos de recarga.

<span id="page-12-1"></span>2.1.6. Datos propios de cada punto/s de recarga dentro del emplazamiento

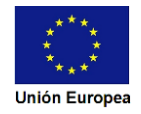

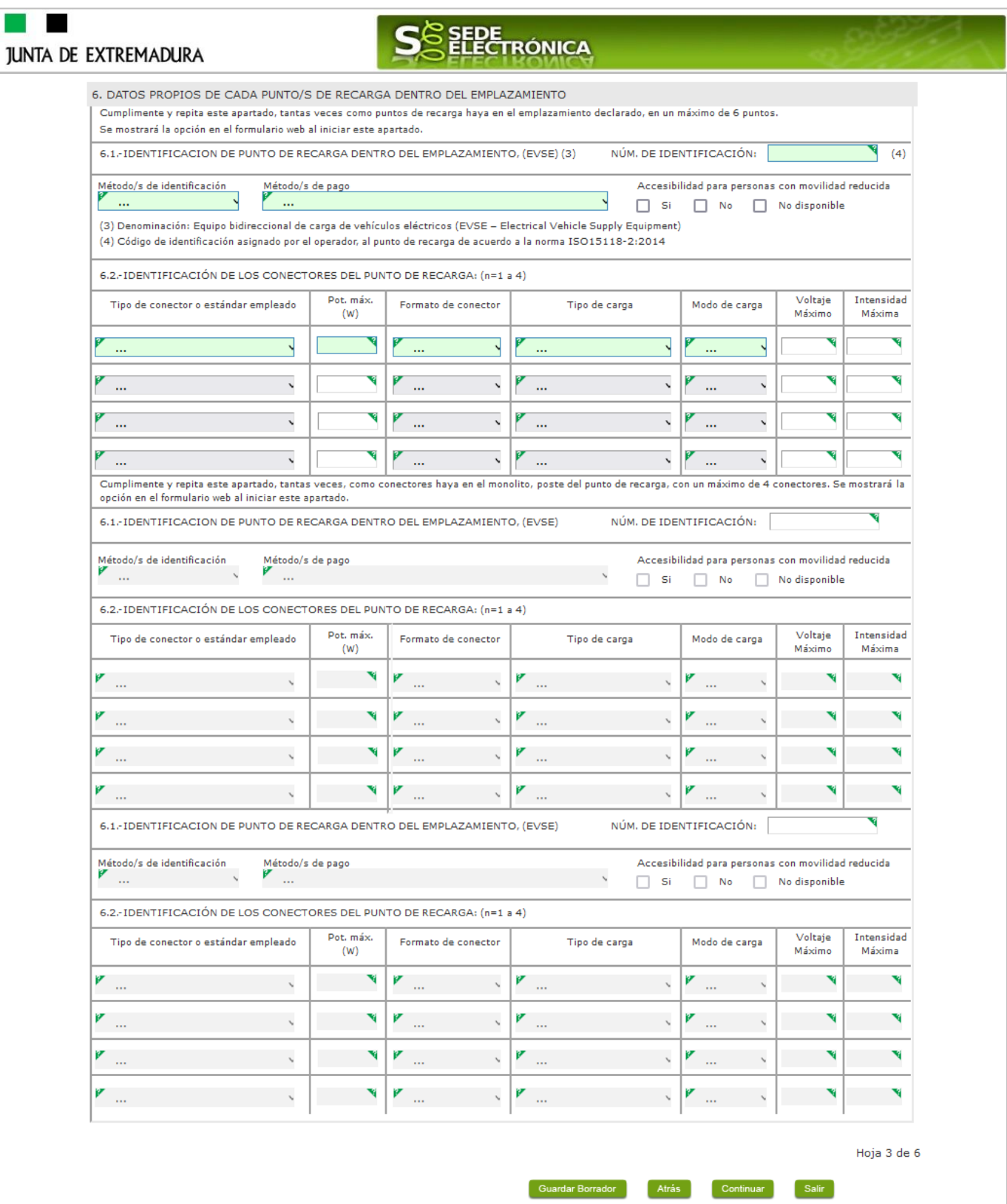

Se deben rellenar los datos de cada punto de recarga del emplazamiento, incluya el número de identificación, deberá incluir tantos puntos de recarga, como los que haya en el emplazamiento, siendo los datos de 6 puntos de recarga, el número máximo a rellenar, en una declaración.

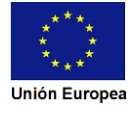

Ī

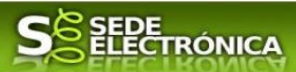

#### <span id="page-14-0"></span>2.1.7. Declaración

#### Lea el texto contenido en la declración.

#### 7. DECLARACIÓN

El/la firmante de la presente declaración responsable, actuando como representante de la empresa identificada en esta declaración, con poder legal suficiente para en annumento de acuerdo con la normativa vigente, con objeto de dar cumplimiento a la obligación establecida en lo referente a la información a remitir por parte de<br>Pos operadores de puntos recarga de acceso público para v our conservation of the main control of the service of receiver and conservation of the service of the service<br>The service of the service of the service of the service of the service of the service of the service of the s<br> del Sector Eléctrico

DECLARA

1. Que la actividad de la empresa corresponde con la de prestación de servicios de recarga energética de vehículos eléctricos y realiza sus actuaciones como operador de puntos de recarga de acceso público, denominada también con las siglas CPO (Charge Point Operador), Código Único Identificativo europeo y cuvo número de identificación correspondiente a la empresa, se declara en el apartado 4.

Que las instalaciones de recarga que se declaran al registro, correspondientes con los datos y emplazamiento de infraestructura de recarga declarado, se encuentran en Extremadura, han sido previamente inscritas y registradas en la administración competente en la materia de Industria y Energía, a la presentación de encomunications de la comunicación de la concerta en especial en la comunicación de la concerta de concerta de<br>Esta declaración, Haber obtenido y disponer de los justificantes de registro, que acreditan el cumplimiento reg

Que dispone de la documentación que acredita el cumplimiento de la normativa que afecta a los equipos de medida, en materia reglamentaria de Control Metrológico que le resulte de aplicación y que afectan al punto/s de recarga declarados.

.<br>2-Ser conocedor del deber de mantener actualizada la información que obra en la Administración, comunicando al órgano competente en materia de energía, por el e die de nueva declaración responsable, las variaciones que pudieran ocurrir en los datos que obren el registro de puntos de recarga incluidos en la Declaración<br>Anteriormente presentada, de acuerdo con la obligación establ información de estas variaciones, serán por medios electrónicos y la presentación de una nueva declaración responsable. Se establece para ello un plazo de 10 días,<br>desde que se hayan producido los cambios o variaciones ant

3. Que los datos y manifestaciones que figuran en esta Declaración responsable son ciertos/as, que los documentos asociados con los datos declarados son veraces y además de ser conocedor de que

-La inexactitud, falsedad u omisión, de carácter esencial de los mismos, facultará a la Administración competente para dictar resolución por la que se declare la imposibilidad de continuar el ejercicio de la actividad. Así como, con la justificación debida, al inicio de los trámites que den lugar a posibles sanciones, sin perjuicio de otras responsabilidades penales, civiles o administrativas a que hubiera lugar.

4. Oue se compromete a mantener el cumplimiento de las anteriores obligaciones durante el período de tiempo inherente a ejercicio de la actividad en los puntos de recarga, así como ser conocedor, de que la Administración podrá hacer las comprobaciones necesarias relativas al cumplimiento de los datos declarados y tenencia<br>Internacional de conocedor, de que la Administración podrá ha de la correspondiente documentación, así mismo, que dispone de la documentación que así lo acredita, y ser conocedor de que la pondrá a disposición de la<br>Administración cuando le sea requerida, de acuerdo con el artículo 6

El incumplimiento de los requisitos exigidos, verificados por la autoridad competente, nuevamente, podrá conllevar sanciones, que pudieran derivarse de acuerdo con la gravedad de los incumplimientos comprobados, de acuerdo con la Ley.

5. Que se inscriban en el registro de puntos de recarga de acceso público para vehículos eléctricos los datos de la presente declaración de inscripción, correspondientes a la empresa prestadora de servicios de recarga energética de vehículos eléctricos, actuando como Operador de Puntos Recarga (CPO).

### <span id="page-14-1"></span>2.1.8. Observaciones y Aclaraciones

8. OBSERVACIONES Y ACLARACIONES

Este espacio está reservado para que el interesado exprese en él cuantos comentarios y aclaraciones que estime que pueden ser oportunas para facilitar los datos de la Declaración.

#### <span id="page-14-2"></span>2.1.9. Comprobaciones de la Administración

9. COMPROBACIONES POR LA ADMINISTRACIÓN De acuerdo a lo dispuesto en el artículo 28.2 de la Ley 39/2015, de 1 de octubre, las Administraciones públicas podrán recabar o verificar los datos que a continuación se relacionan a través de redes corporativas, de consultas a las plataformas de intermediación de datos u otros sistemas electrónicos habilitados al efecto. Si manifiesta su oposición a que la Dirección General de Industria, Energía y Minas o sus servicios gestores, efectúen dicha comprobación, deberá indicarlo, marcando la casilla indicada y aportando el documento correspondiente.  $\Box$  No aplica

En ausencia de oposición expresa por parte de la persona interesada, o de una ley especial que requiera su consentimiento expreso, el órgano gestor del procedimiento, estará autorizado para obtener directamente los datos de los documentos elaborados por cualquier administració

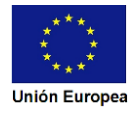

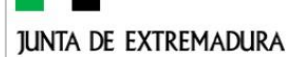

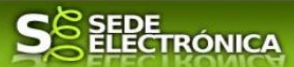

En este apartado se informa al interesado de las comprobaciones que puede realizar la Administración para la tramitación de la Declaración. En caso de oposición a dicha comprobación, debe marcar las casillas correspondientes.

#### <span id="page-15-0"></span>2.1.10. Información sobre normativa

10. INFORMACIÓN SOBRE NORMATIVA Orden TED/445/2023, de 28 de abril, por la que se regula la información a remitir por los prestadores de servicio de recarga energética al Ministerio para la Transición Ecológica y el Reto Demográfico, a las Comunidades Autónomas y a las Ciudades de Ceuta y Melilla. Real Decreto 184/2022, de 8 de marzo, por el que se regula la actividad de prestación de servicios de recarga energética de vehículos eléctricos Ley 24/2013, de 26 de diciembre, del Sector Eléctrico.

Consideren también la resolución de la publicación asociado a este trámite. Información sobre la normativa aplicable en el trámite.

#### <span id="page-15-1"></span>2.1.11. Protección de datos de carácter temporal

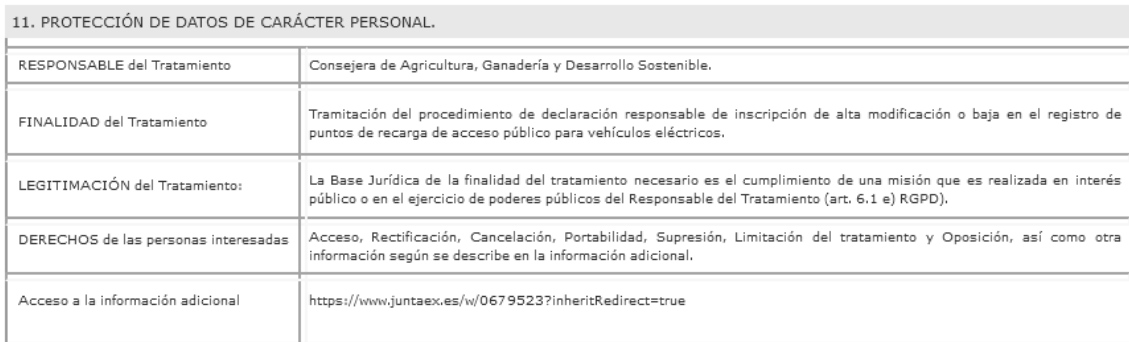

En este apartado se recoge la información básica sobre la protección de datos.

#### <span id="page-15-2"></span>2.1.12. Firma electrónica del documento

12. FIRMA DE LA DECLARACIÓN RESPONSABLE

En este apartado no es necesaria la cumplimentación por parte de interesado ya que, los datos de la firma, fecha de la firma y firmante se incorporarán automáticamente al documento del fichero .pdf, generado de la Declaración en el momento de su firma electrónica.

En el apartado "Dirigido a".

Seleccione, dependiendo del emplazamiento, el Servicio de Ordenación Industrial, Energética y Minera donde irá dirigida la Declaración, ya sea en Badajoz o al de Cáceres.

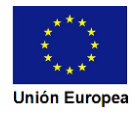

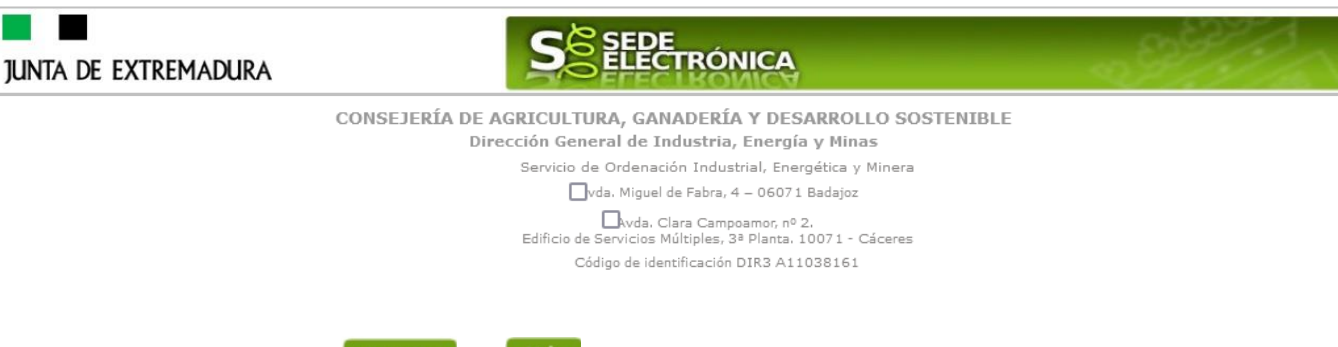

Usando los botones **Continuar** y <sup>Atrás</sup> podemos desplazarnos por las distintas páginas de la Declaración para repasar o corregir los datos que se han introducido.

Para finalizar hay que pulsar el botón continuar cuando nos encontramos en la última página. Si se ha rellenado todo correctamente la Declaración se guardará automáticamente (como borrador) y se mostrará el siguiente mensaje:

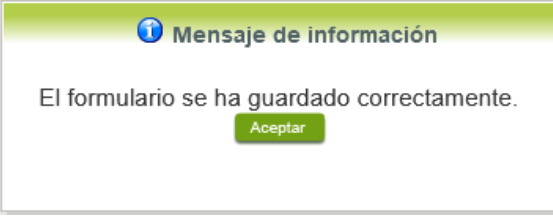

# <span id="page-16-0"></span>**2.2. Adjuntar Documentación. (No aplica)**

Fondc Una m

*Para presentar correctamente esta Declaración Responsable, no es necesario acompañar ni adjuntar ningún documento, basta cumplimentar debidamente la propia de Declaración, pudiéndola presentar las veces que sea necesario.*

Para otros casos u opciones se mostrará lo siguiente: Tras finalizar el procedimiento de cumplimentación del formulario de la Declaración, aparece una pantalla con información general de la misma. En este momento, se podrá adjuntar la documentación se desee.

Previamente se deberá digitalizar en formato PDF los documentos a adjuntar y tenerlo almacenado en su ordenador.

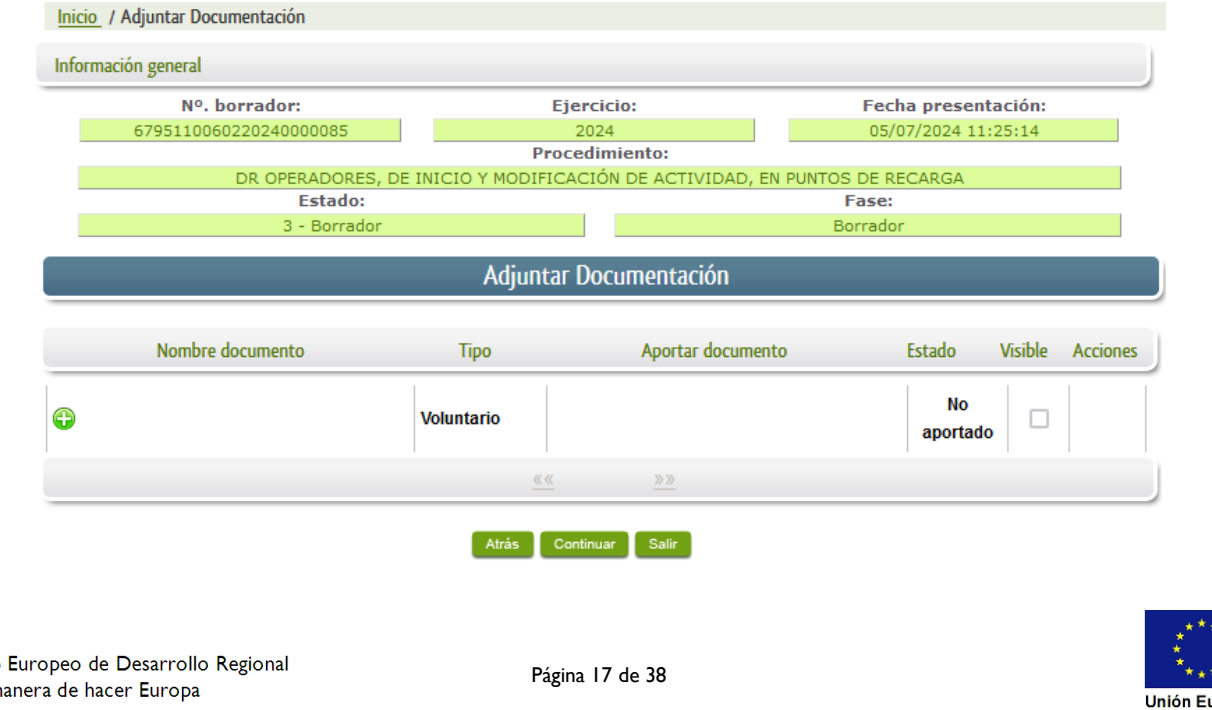

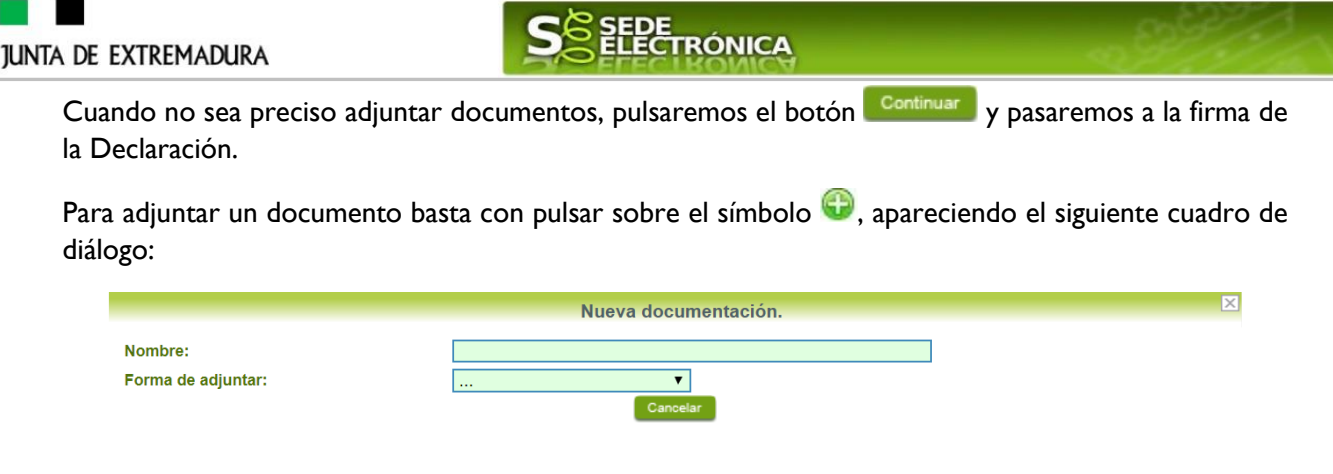

En la casilla "Nombre" se indicará de forma obligatoria, el nombre que describa el documento que se adjunta.

IMPORTANTE: se debe evitar incluir acentos, símbolos, espacios y caracteres que no sean números o letras en los nombres de los archivos para evitar posibles incidencias en el envío.

A continuación, explicaremos las diferentes opciones en el desplegable "**Formas de adjuntar**" para adjuntar documentos a la Declaración.

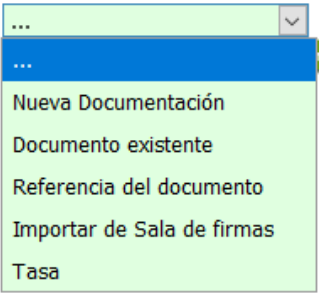

### <span id="page-17-0"></span>2.2.1 Nueva documentación.

En el desplegable "Forma de adjuntar", seleccionamos "Nueva Documentación" y aparecerá el botón **Adjuntar** que pulsando sobre él comenzaremos búsqueda en nuestro ordenador del documento previamente digitalizado que se pretende adjuntar, localizado y seleccionado este, pulsado sobre aceptar, se unirá a la Declaración dicho documento.

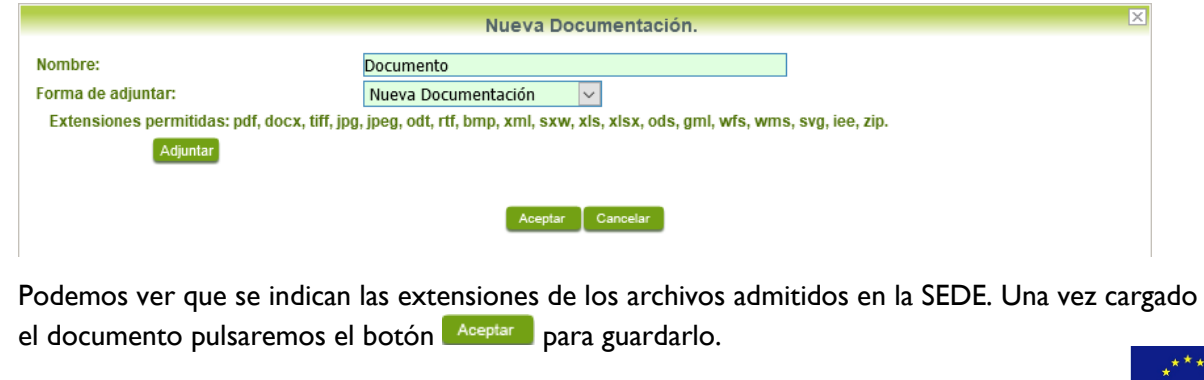

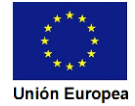

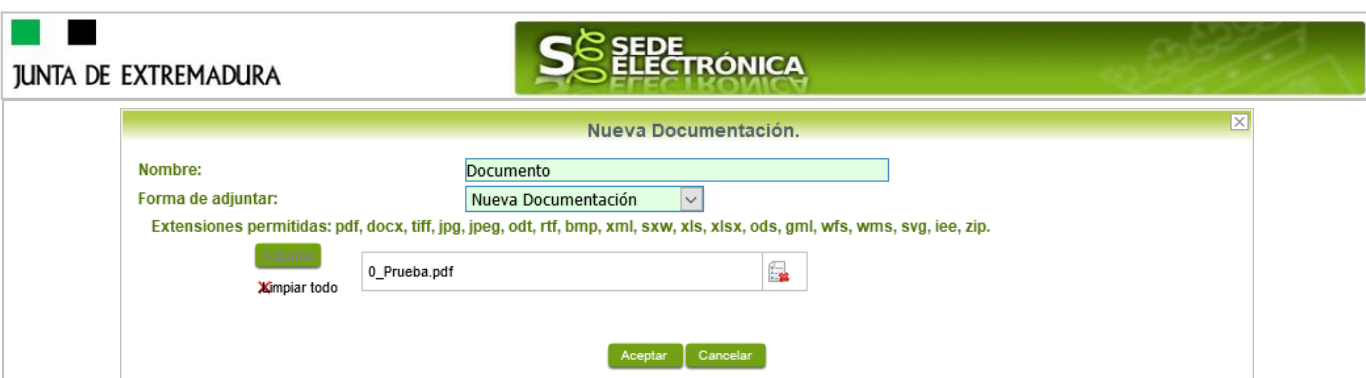

Si hemos realizado todo correctamente, el documento se adjuntará a la Declaración, apareciendo en la lista de "Adjuntar documentación" y permitiendo eliminarlo pulsando sobre el botón  $\mathbb{R}$ , o verlo pulsando sobre el botón  $\mathbb{R}$ .

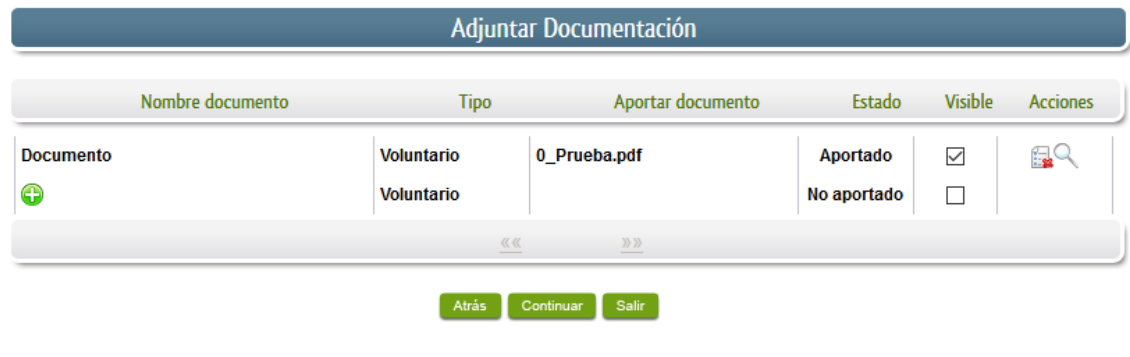

### <span id="page-18-0"></span>2.2.2 Documento existente.

Si seleccionamos la opción de "Documento existente", nos aparecerá en la pantalla de "Nueva documentación" una serie de filtros para buscar documentos que hayamos presentado previamente a través de la SEDE electrónica en otros expedientes, pudiendo buscar por nombre del documento y fechas de registro o presentación.

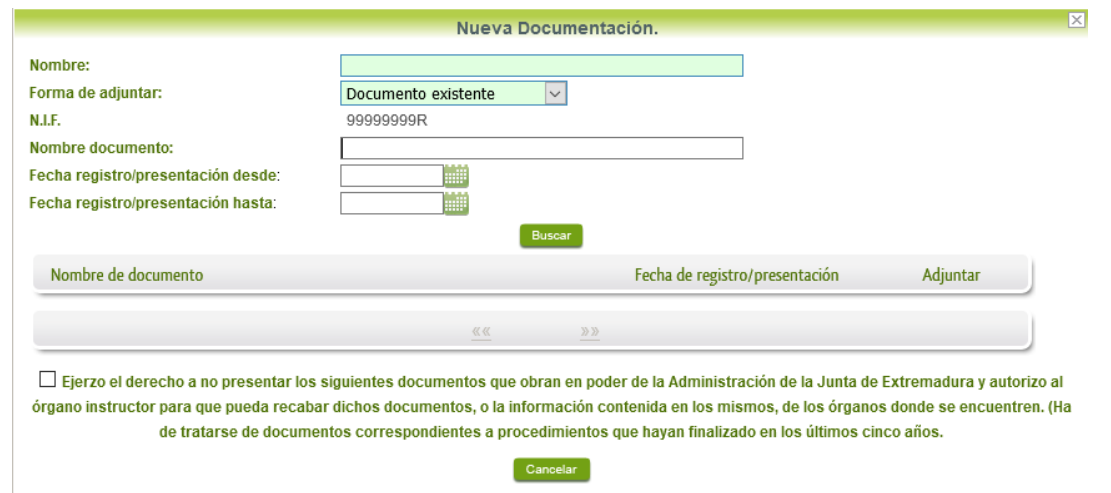

Una vez introducidos los filtros debemos pulsar el botón **Buscar**, y nos aparecerá un listado de todos los documentos que estén en nuestra "Carpeta Ciudadana" en alguno de los expedientes presentados ante la administración.

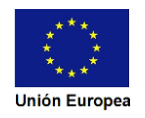

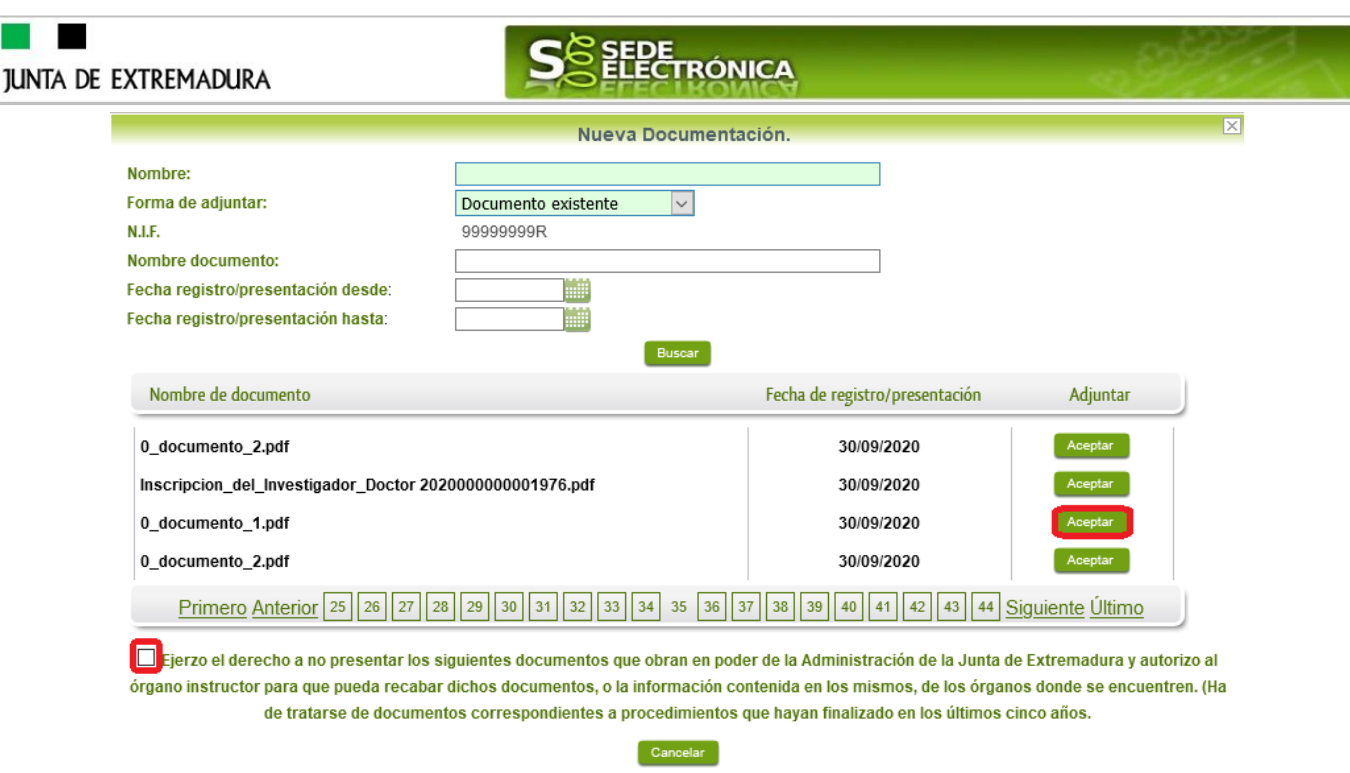

Para adjuntar un documento, tenemos que pulsar el botón **en la columeta "Adjuntar**" y marcar la casilla de "Ejerzo el derecho a no presentar...", de lo contrario saldrá el mensaje siguiente.

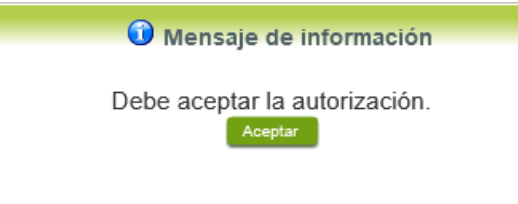

Si hemos realizado todo correctamente, el documento se adjuntará a la Declaración, apareciendo en la lista de "Adjuntar documentación" y permitiendo eliminarlo pulsando sobre

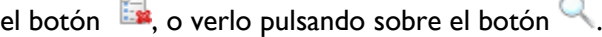

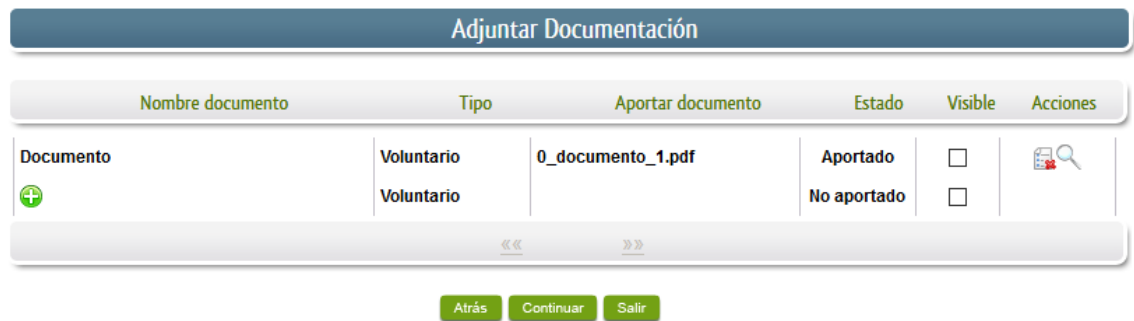

### <span id="page-19-0"></span>2.2.3 Referencia del documento.

Seleccionamos la opción de "Referencia del documento" cuando el documento que queremos adjuntar a la Declaración ya haya sido aportado en otro procedimiento con la administración, pero a diferencia del anterior, no a través de la SEDE electrónica.

# **JUNTA DE EXTREMADURA**

Fondo Una m

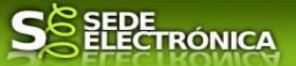

Para poder adjuntarlo, nos aparece en la pantalla una serie de campos obligatorios, con los datos necesarios para que el documento pueda ser encontrado por parte de la administración, como son, el "Procedimiento" en el que se incluyó el documento, la "Fecha de registro" del mismo, el "Órgano" ante el que se presentó, y la "Ubicación", donde indicaremos si fue presentado en la Junta de Extremadura o ante otra Administración.

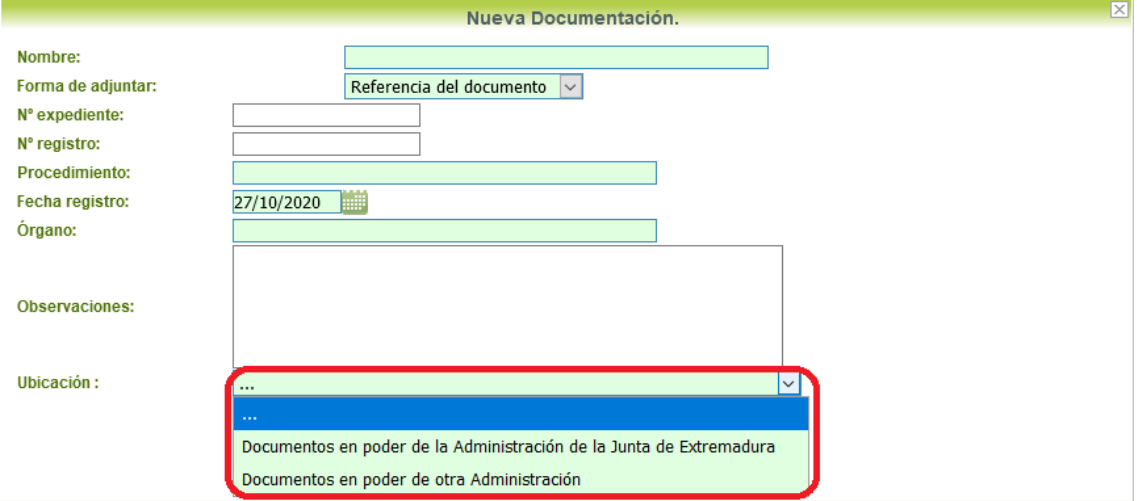

Dependiendo de la "Ubicación" que seleccionemos, nos aparecerá una casilla para marcar diferente:

- Si el documento está en poder de la Administración de la Junta de Extremadura:

□ Ejerzo el derecho a no presentar los siguientes documentos que obran en poder de la Administración de la Junta de Extremadura y autorizo al órgano instructor para que pueda recabar dichos documentos, o la información contenida en los mismos, de los órganos donde se encuentren. (Ha de tratarse de documentos correspondientes a procedimientos que hayan finalizado en los últimos cinco años.

- Si el documento está en poder de otra Administración

 $\Box$  Autorizo al órgano instructor para que pueda recabar de otras Administraciones Públicas los siguientes documentos, o la información contenida en los mismos, disponible en soporte electrónico.

Una vez marcada la casilla correspondiente y pulsado el botón **Aceptar**, el documento se adjuntará a la Declaración, apareciendo en la lista de "Adjuntar documentación", indicando que

se aporta "Por referencia" y permitiendo eliminarlo pulsando sobre el botón  $\overline{\mathbb{R}}$ , o verlo pulsando sobre el botón .

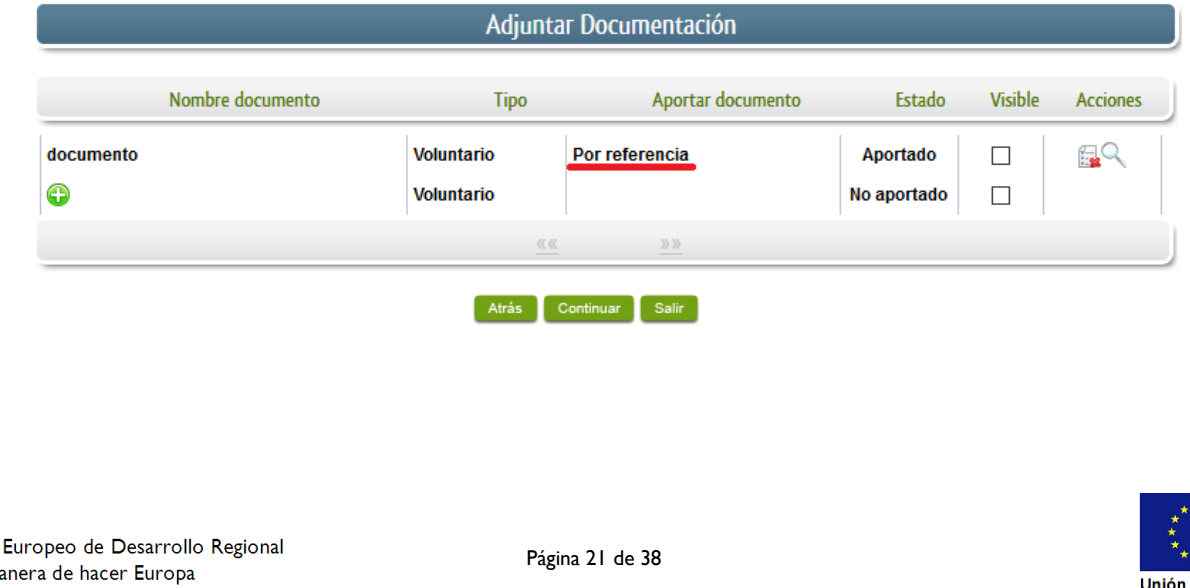

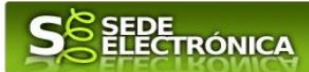

Para adjuntar otro documento se repetirán los pasos indicados anteriormente.

### <span id="page-21-0"></span>2.2.4 Importar de sala de firmas.

Esta opción estándar no es de aplicación para el procedimiento 6795.

#### <span id="page-21-1"></span>2.2.5 Tasas.

Este trámite no acompaña Tasas. En otros casos seleccionamos la opción de "Tasas" cuando queramos adjuntar una tasa ya abonada través de la SEDE electrónica. Para ello indicaremos el "Número de documento" de la tasa y pulsaremos el botón **Buscar**, apareciendo en la lista la tasa correspondiente.

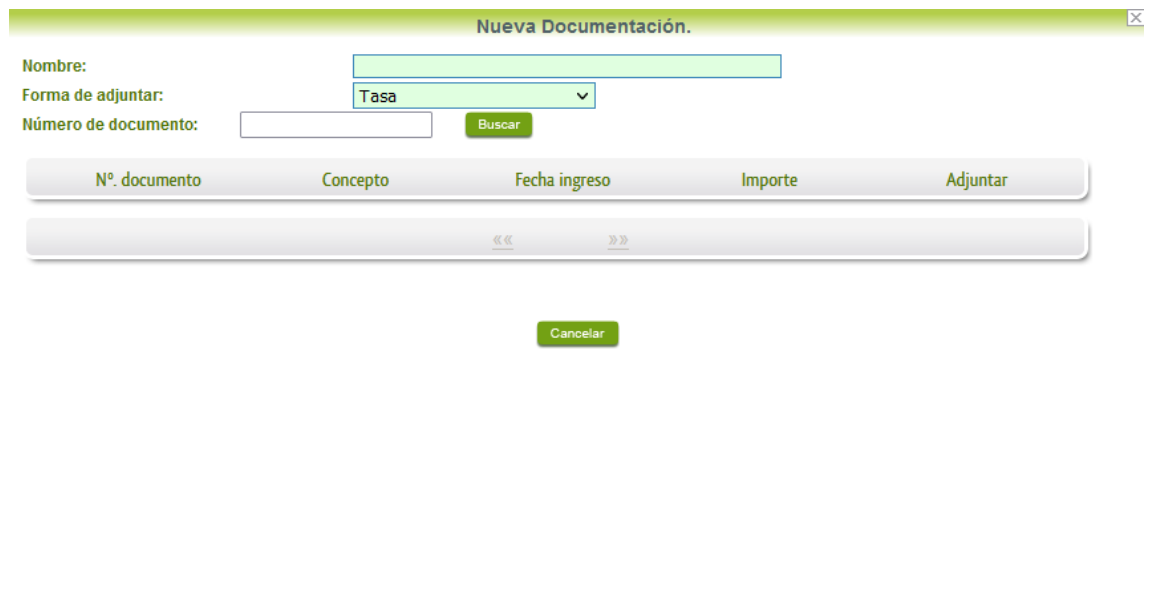

## <span id="page-21-2"></span>**2.3. Firma de la Declaración.**

Tanto si se ha adjuntado documentación, como si no, deberemos pulsar en el botón de **Continuar** para avanzar a la firma de la Declaración, pues hasta ahora se encuentra en estado de borrador.

De este modo, pasamos a la pantalla en la que se muestra el formulario de la Declaración en formato PDF.

Los datos que se muestran en el PDF son los indicados en la primera fase de cumplimiento del modelo y en la segunda fase de adjuntar documentación.

Se podrá comprobar que los datos introducidos en la Declaración y la tabla de documentos adjuntos que ser reflejan en la última página del PDF. De no ser correcto, podemos rectificar pulsado en el botón Atrás

Si todo está correcto, pulsaremos en Firmary Registrar, se irán mostrando una serie de pantallas como consecuencia de la conexión a la aplicación con **Autofirma**, debiendo indicar bien ejecutar, permitir o aceptar según proceda en los distintos mensajes emergentes que aparecerán.

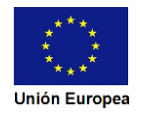

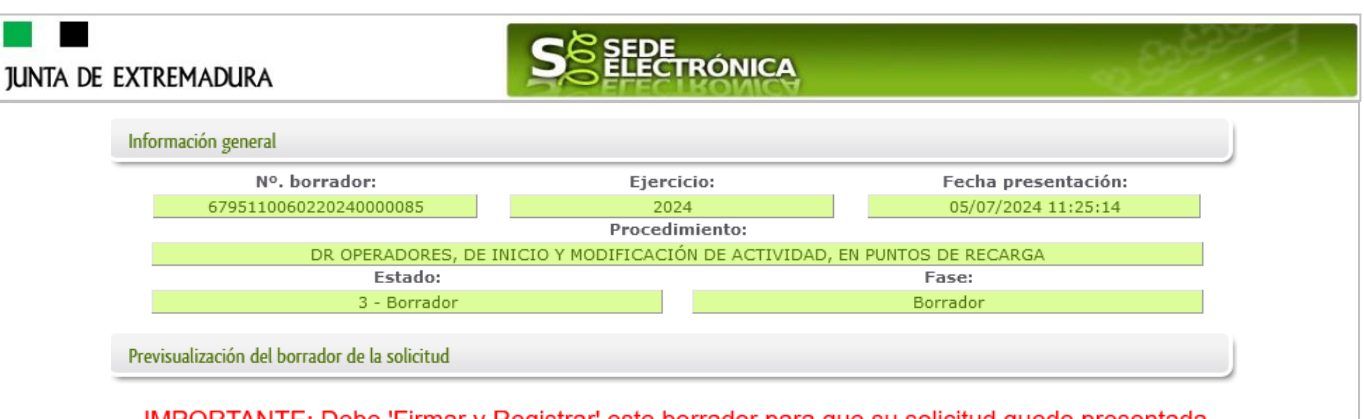

IMPORTANTE: Debe 'Firmar y Registrar' este borrador para que su solicitud quede presentada

#### Firmar y Registrar Atrás

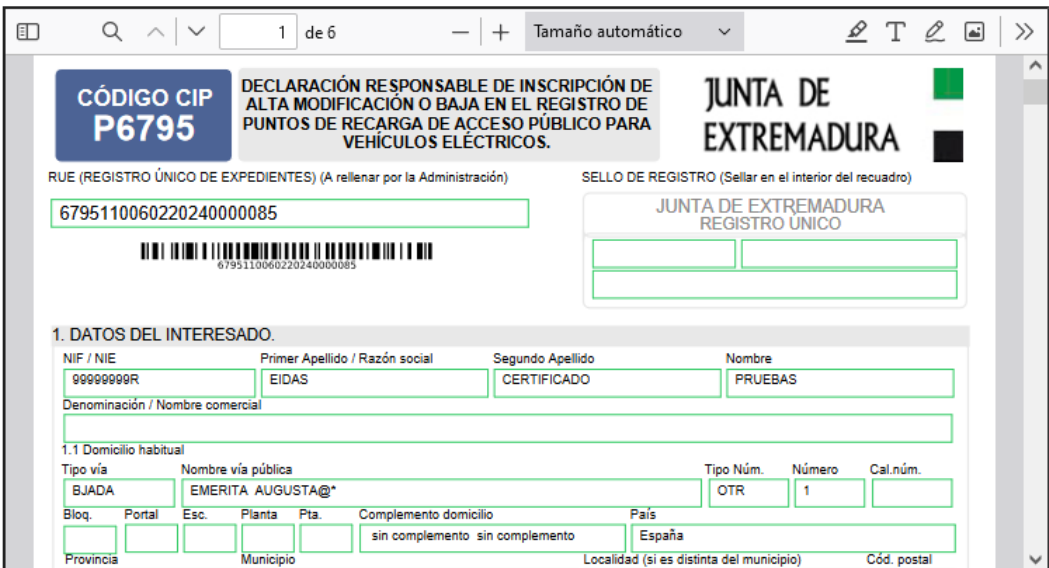

Tras pulsar **Acceptar** y si todo ha ido correctamente, el sistema nos informará que la operación se ha realizado con éxito, indicando el nº de expediente, el nº de registro y la fecha de registro.

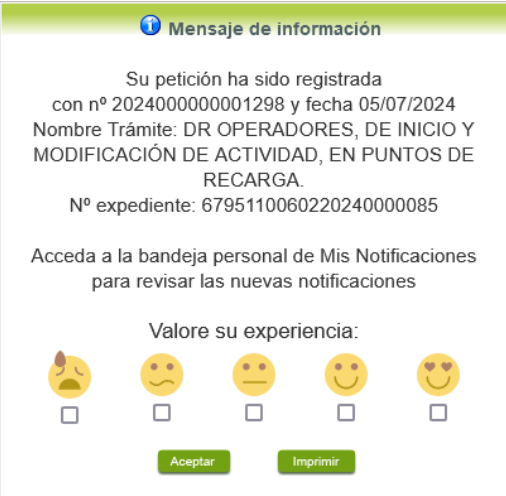

A partir de este momento la Declaración dejará de estar en la bandeja de "Mis Borradores" y pasará a la bandeja de "Mis Expedientes".

En el caso de que haya habido alguna incidencia durante la firma, **el menimiro del sistema nos indicará** que debemos entrar en el apartado "Mis Borradores", y volver a intentar firmar.

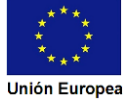

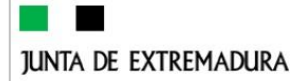

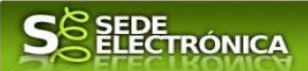

**IMPORTANTE:** El número que identifica su expediente es el denominado RUE (registro único de expediente) de tal modo, que cualquier notificación que realice la administración sobre la tramitación, o bien las respuestas a las subsanaciones que usted realice, debe figurar este número.

**CÓDIGO CIP** P6795

DECLARACIÓN RESPONSABLE DE INSCRIPCIÓN DE ALTA MODIFICACIÓN O BAJA EN EL REGISTRO DE PUNTOS DE RECARGA DE ACCESO PÚBLICO PARA **VEHÍCULOS ELÉCTRICOS.** 

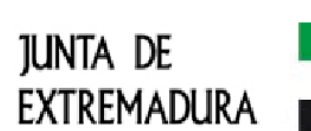

RUE (REGISTRO ÚNICO DE EXPEDIENTES) (A rellenar por la Administración)

6795110060220240000085

**TION IN THE REAL PROPERTY OF A REAL PROPERTY AND** 

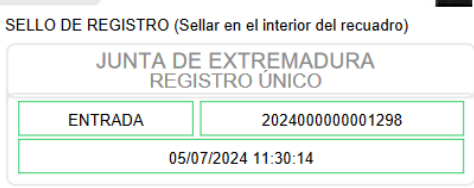

# <span id="page-23-0"></span>**3. Notificación de subsanación.**

En este apartado de la guía se describe como debe actuar el ciudadano en el caso de que el órgano gestor solicite subsanación del expediente en la tramitación a través de SEDE. En dicho proceso se permite al ciudadano aportar la información y documentos requeridos además de exponer y solicitar lo que estime oportuno.

En el caso de trámite de subsanación referido, nos aparecerá el estado del expediente como se muestra seguidamente:

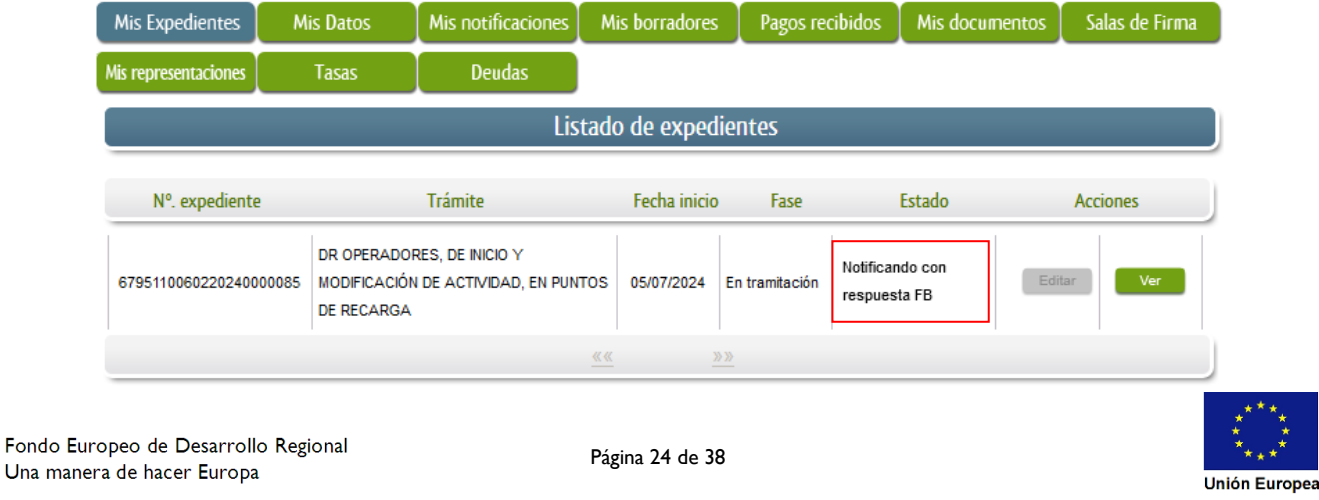

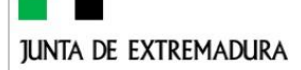

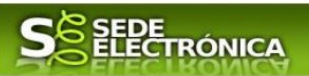

### <span id="page-24-0"></span>**3.0. Datos de Notificación.**

Según la Ley 39/2015 de 1 de octubre del Procedimiento Administrativo Común de las Administraciones Públicas:

Las notificaciones por medios electrónicos se practicarán mediante comparecencia en la Sede electrónica [www.sede.gobex.es.](http://www.sede.gobex.es/) Se entiende por comparecencia en la sede electrónica, el acceso por el interesado o su representante debidamente identificado al contenido de la notificación que se publicará en la Sede en la Carpeta ciudadana pestaña Mis notificaciones. Las notificaciones por medios electrónicos se entenderán practicadas en el momento en que se produzca el acceso a su contenido. Cuando la notificación por medios electrónicos se entenderá rechazada cuando hayan transcurrido diez días naturales desde la puesta a disposición de la notificación sin que se acceda a su contenido

Los interesados que no estén obligados a recibir notificaciones electrónicas<sup>2</sup>, podrán decidir si la notificación se practica o no por medios electrónicos. El interesado podrá identificar una dirección de correo electrónico que servirá para el envío de avisos informándole de la puesta a disposición de una notificación en la Sede electrónica, pero no para el envío de la notificación en sí. Teniendo en cuenta que la falta de práctica de este aviso no impedirá que la notificación sea considerada plenamente válida.

### <span id="page-24-1"></span>**3.1. Conocer el estado del expediente y firma del acuse de notificación de subsanación.**

Para consultar el estado de un expediente, debemos pulsar en el menú principal en "Carpeta Ciudadana" y una vez en la siguiente pantalla pulsar sobre el botón Mis Expedientes . Recordar que, si no se ha hecho con anterioridad, al acceder a estas opciones de SEDE, hay que autenticarse (Identificarse, ver punto 1 de esta guía).

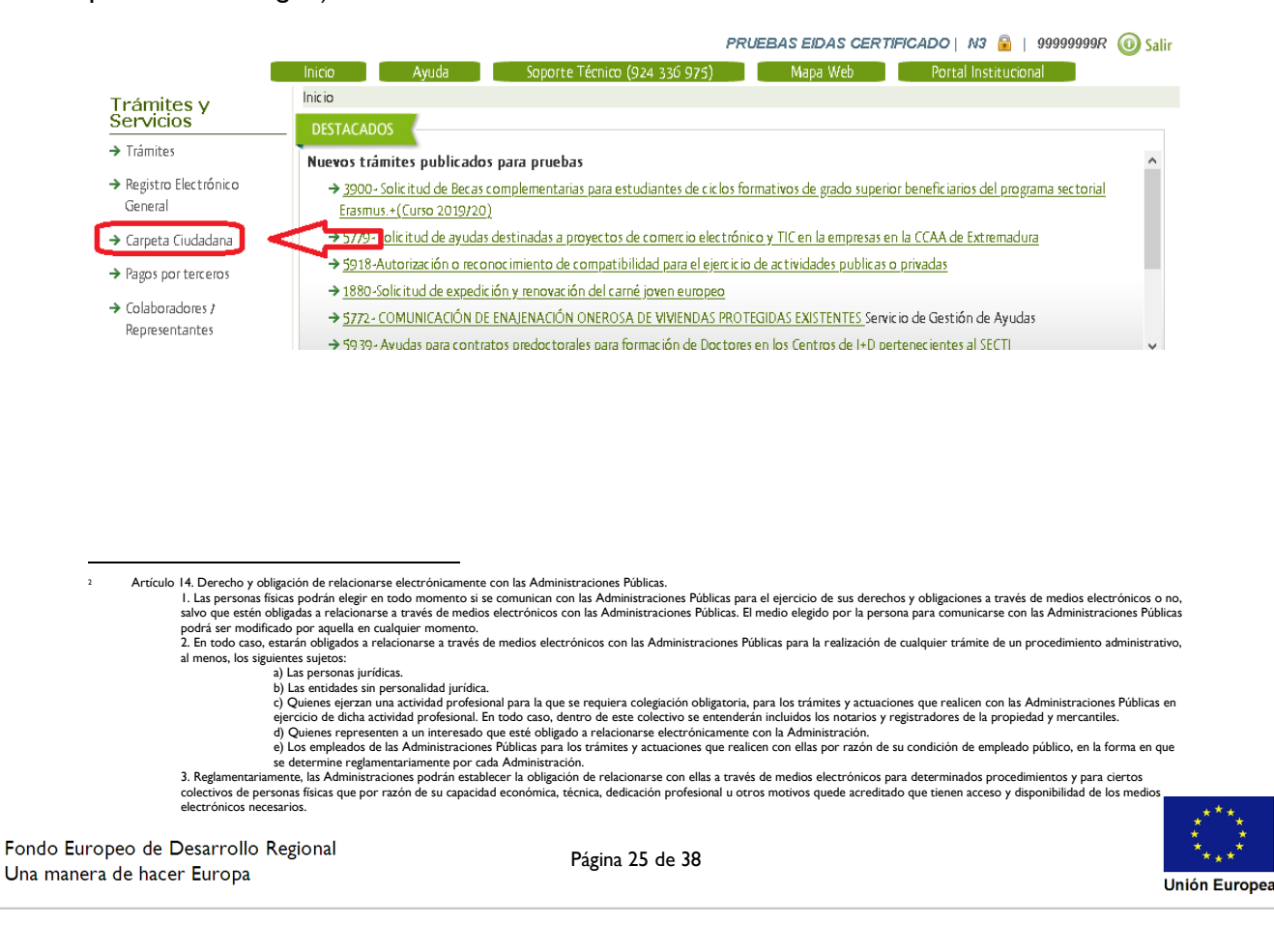

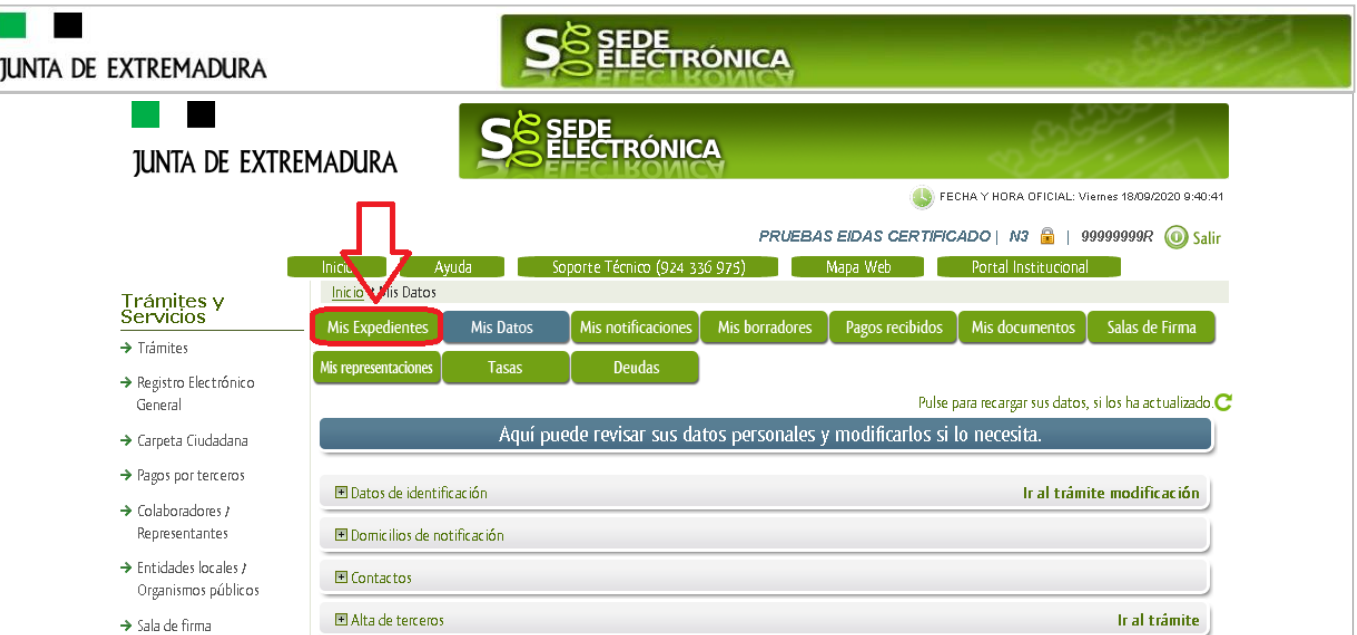

En el caso que sea preciso, podemos utilizar el buscador que existe al pie esta página para localizar el expediente.

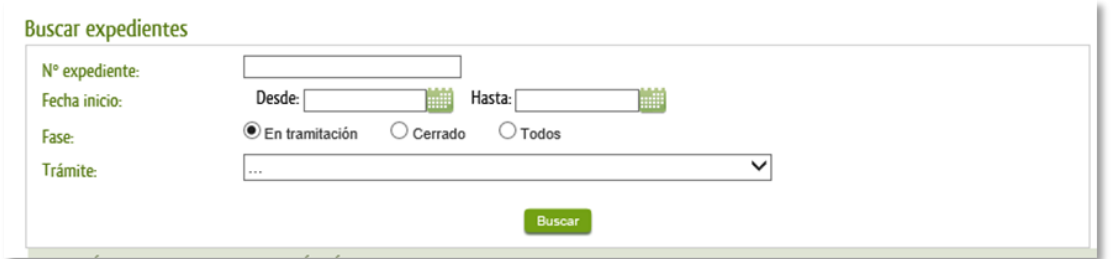

El dato fundamental para la gestión de cualquier expediente es el número RUE que figura, entre otros lugares, en la parte superior izquierda de la Declaración.

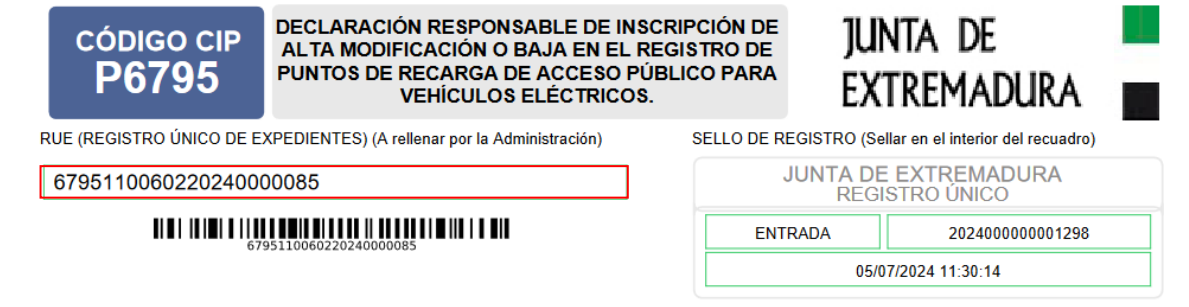

Una vez localizado el expediente en el listado, vemos que el estado del expediente es "Notificando con respuesta FB" y pulsamos sobre el botón **en la manda** 

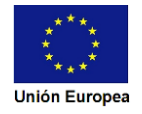

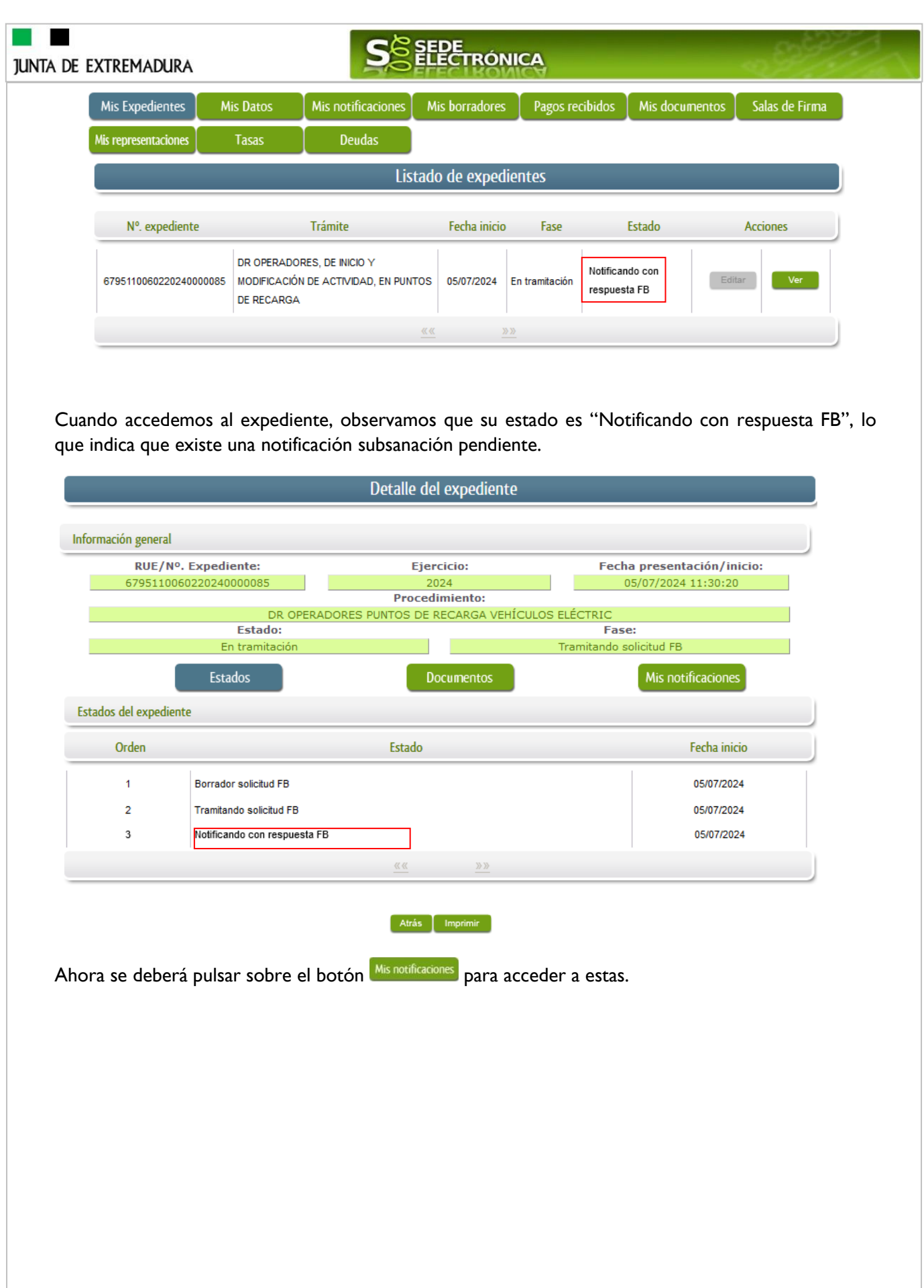

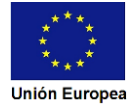

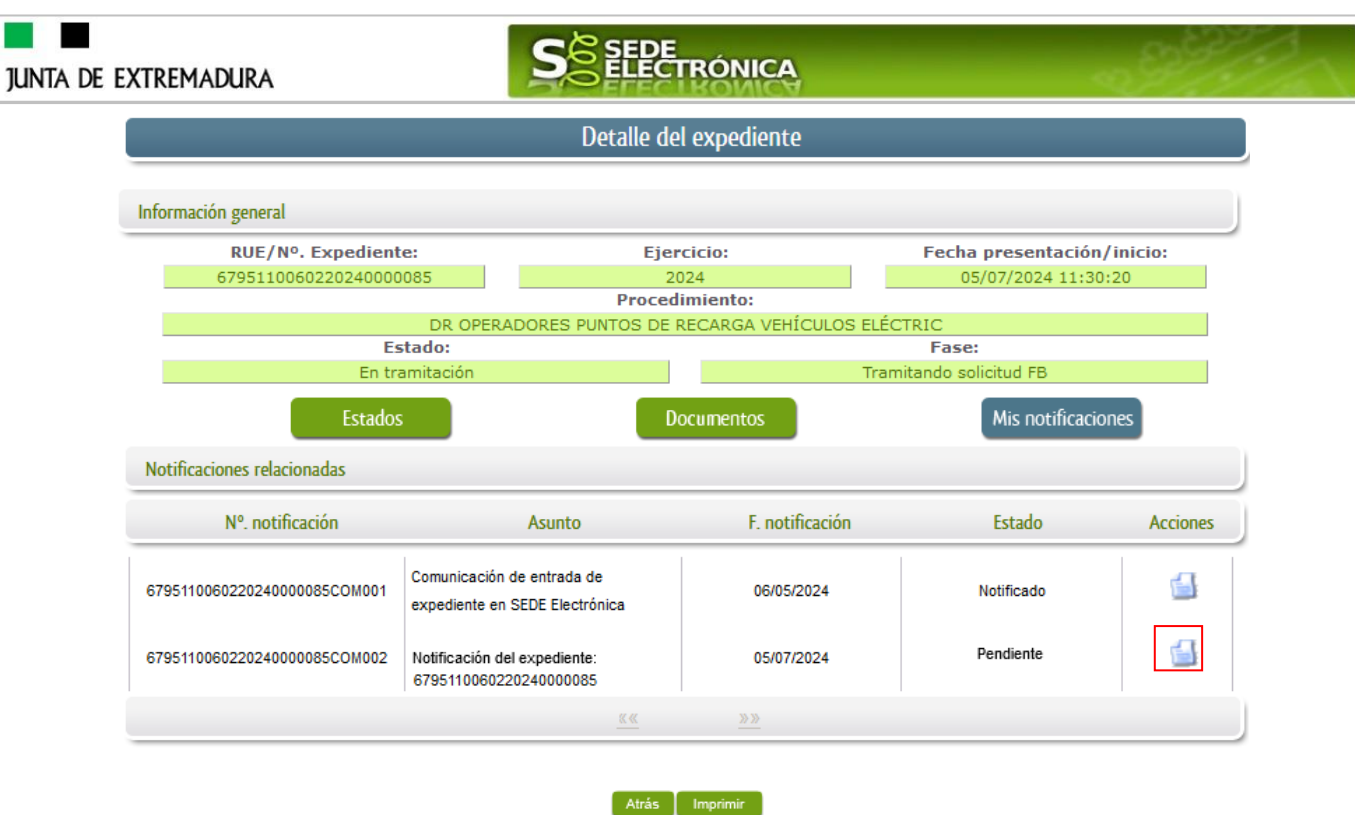

Como vemos, existe una notificación pendiente "Notificación del expediente: (Num. RUE del expediente)", por lo cual, lo primero que debemos hacer es pulsar sobre el icono **della en la columna** "Acciones" para firmar el acuse de la notificación.

Si todo está correcto pulsaremos en **Aceptar**, se irán mostrando una serie de pantallas como consecuencia de la conexión a la aplicación con @utofirma, debiendo indicar bien ejecutar, permitir o aceptar según proceda en los distintos mensajes emergentes que aparecerán.

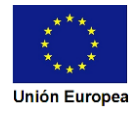

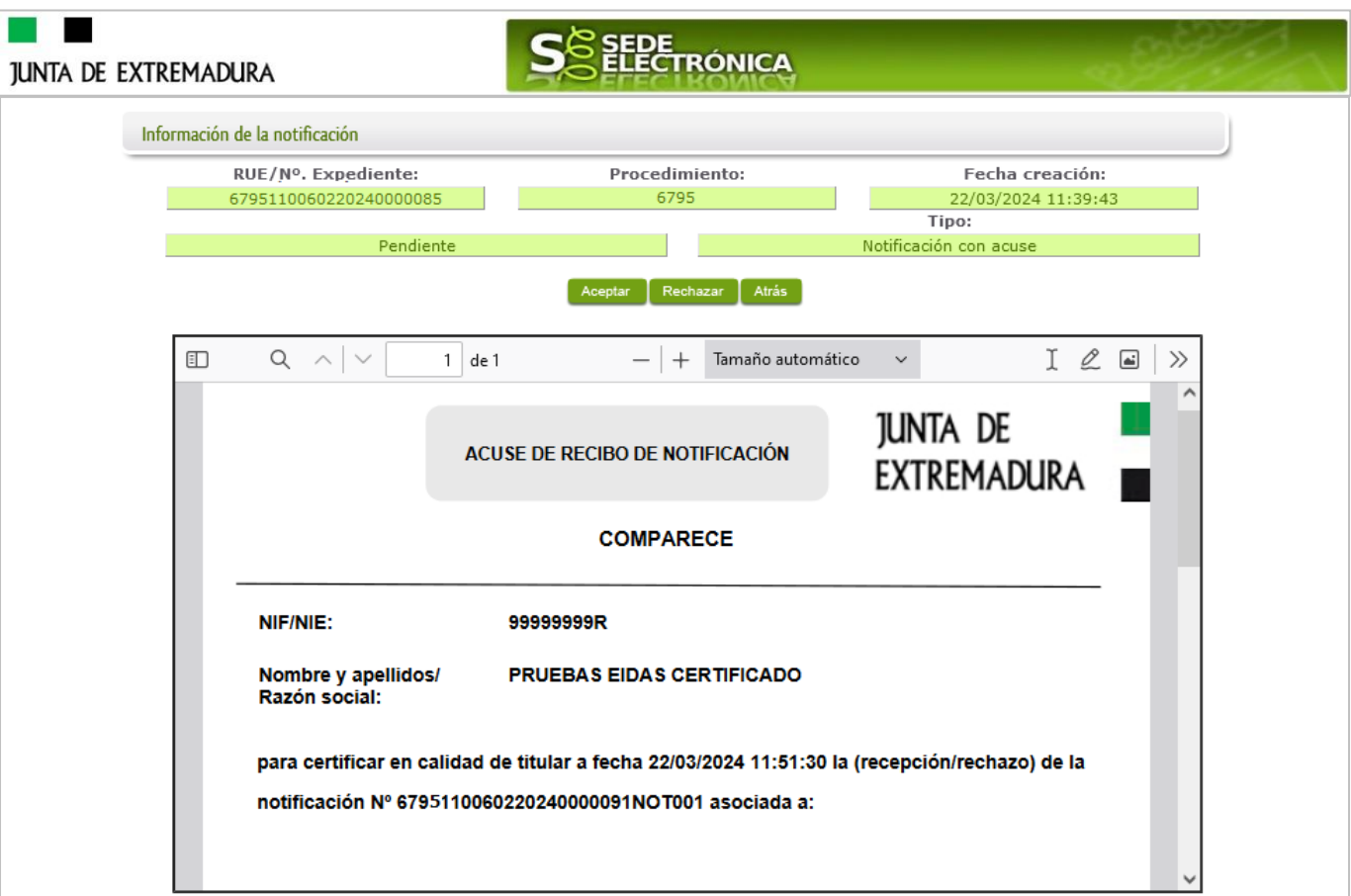

Si el proceso es satisfactorio, accederemos al escrito de notificación de requerimiento de subsanación pulsando sobre el botón **de algorato del mensaje de información que nos muestra**.

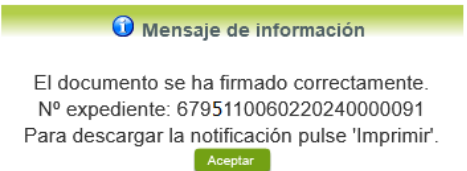

Además, una vez se ha firmado el acuse de la notificación, se puede acceder al requerimiento de subsanación en cualquier momento, pulsando sobre el icono <sup>da</sup> en la columna "Acciones" en "Mis notificaciones".

Por otro lado, en la pantalla de "Mis expedientes" el estado del expediente ha cambiado y aparece el botón nuevo **editar en la columna de "Acciones"**, el cual nos permite responder al requerimiento. No debemos pulsar sobre este botón hasta que dispongamos de toda la información que se nos requiere subsanar.

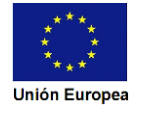

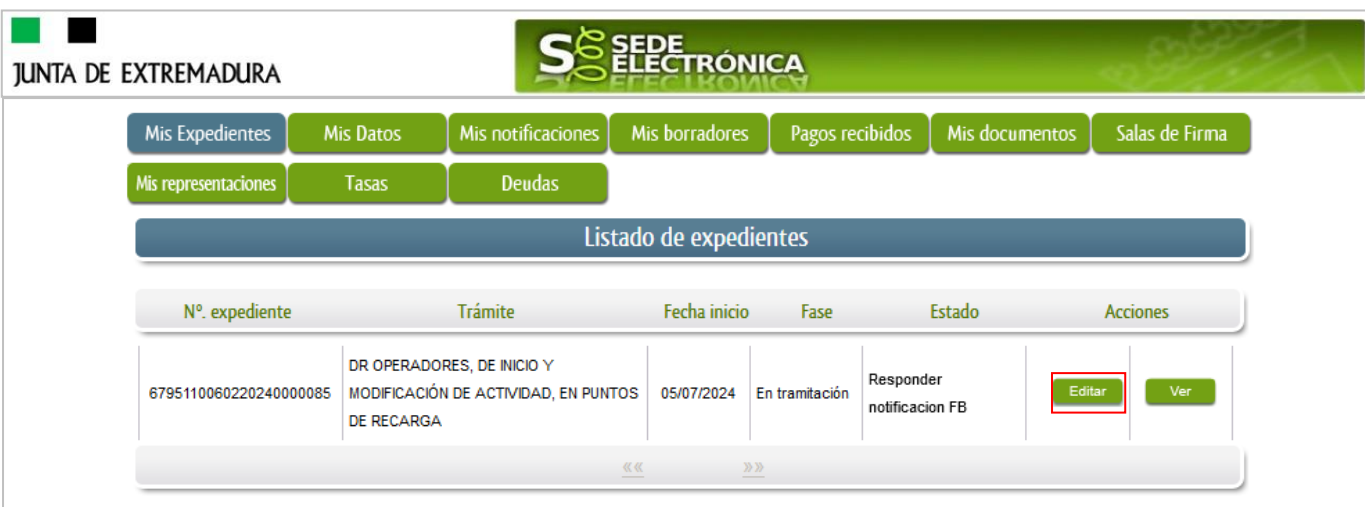

# <span id="page-29-0"></span>**3.2. Contenido de la notificación de requerimiento de subsanación.**

El escrito de la notificación de requerimiento podrá contener cualquier tipo de Declaración de información, subsanación por la Administración. En el caso de requerimiento de subsanación, contendrá deficiencias (faltas) detectada en la Declaración. El interesado deberá corregir las faltas, errores, omisiones o irregularidades que se hayan observado en de la Declaración Responsable y subsanarlas, presentando una nueva Declaración.

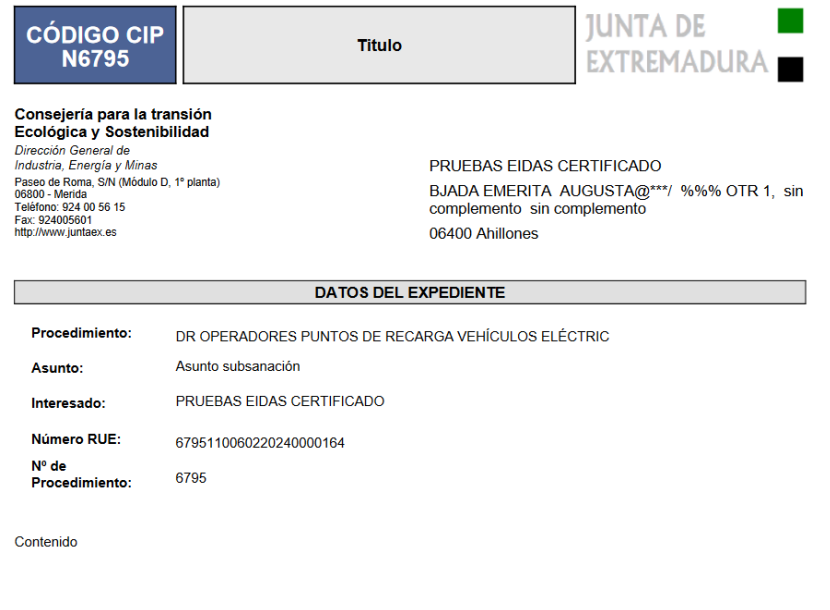

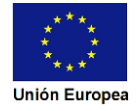

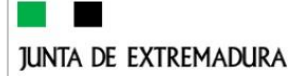

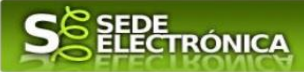

## <span id="page-30-0"></span>**3.3. Cumplimentación de la Solicitud de presentación de subsanación.**

Previamente se deberá recopilar toda la información que se le ha requerido, como puede ser:

- Nueva Declaración responsable.
- $\bullet$  Información o datos que se haya requerido.

Una vez recopilada toda la información, accedemos en SEDE a "Mis expedientes" y buscamos el expediente a responder su subsanación, y pulsamos sobre el botón **editar en la columna "Acciones"** del expediente.

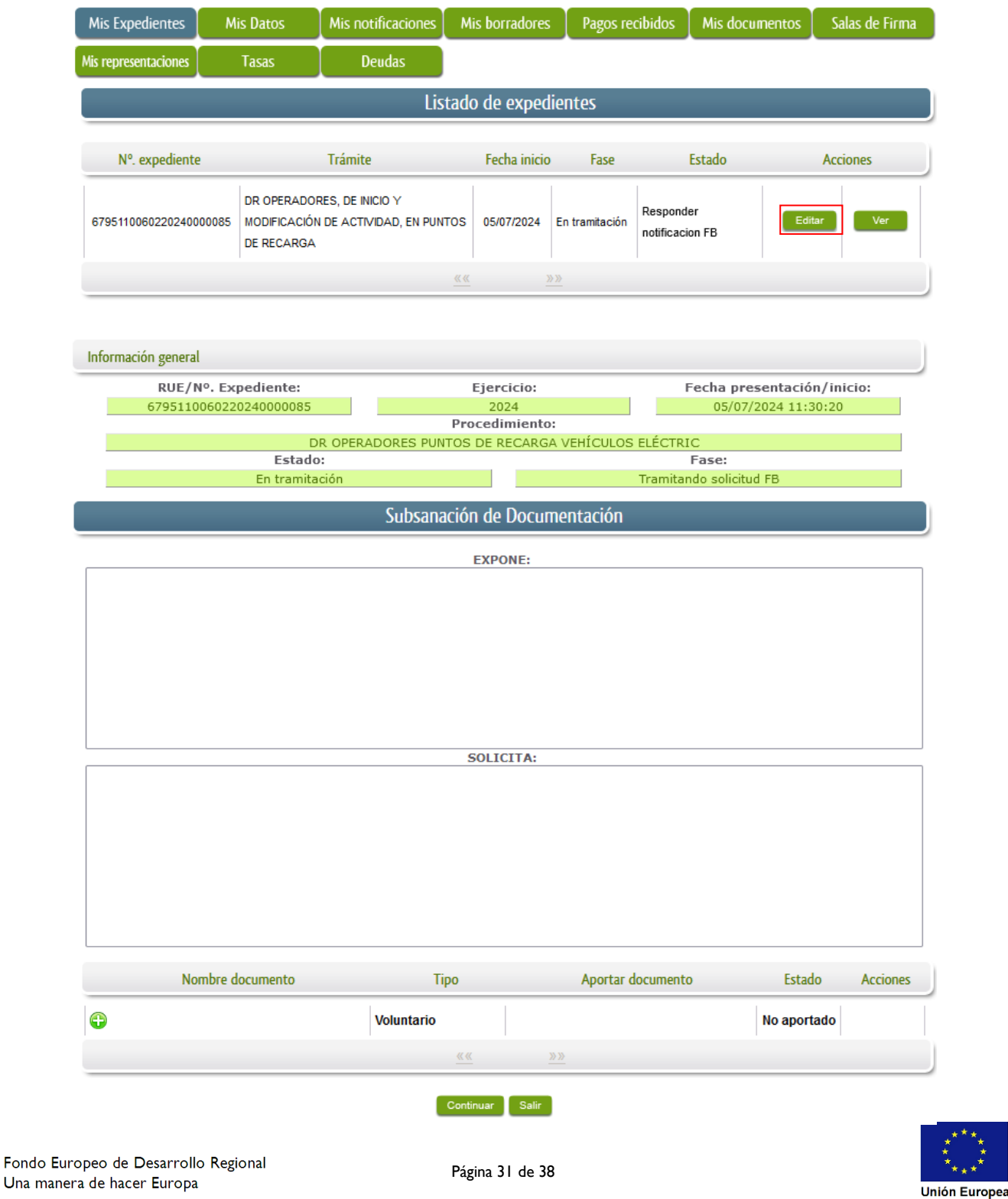

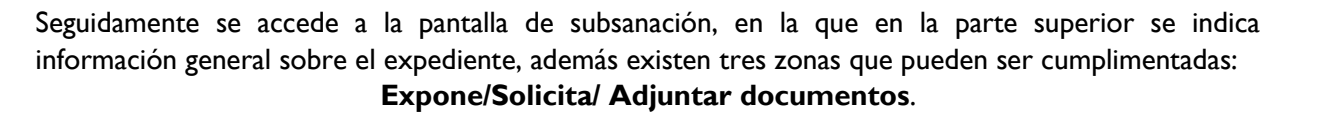

A continuación, se explica cómo rellenar estos apartados.

<span id="page-31-0"></span>3.3.1. Expone.

En este apartado se indicará la repuesta al requerimiento, cuyo contenido es de libre redacción por el interesado, pero a modo orientativo se indican a continuación una serie de puntos a tener en cuenta:

- a) Respuesta en relación con las faltas, errores u omisiones en la Subsanación y relacionado en su caso los documentos que se van a adjuntar.
- b) Cualquier información que estime oportuno el interesado aportar.

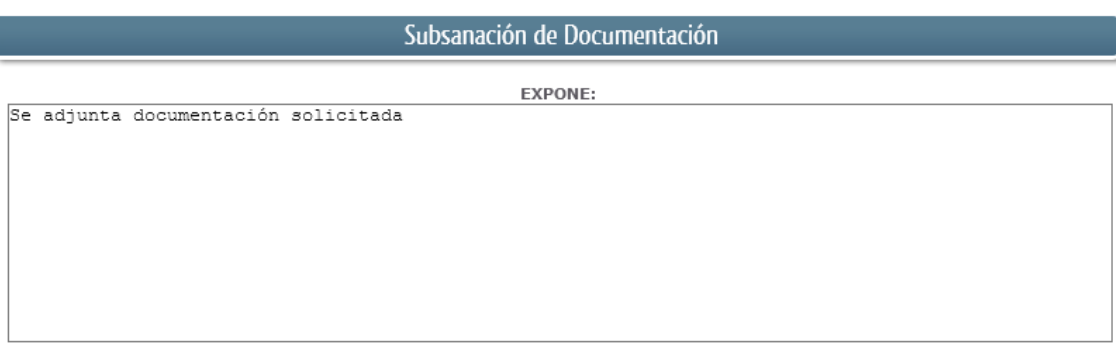

Recordamos que la respuesta al requerimiento es única y completa, no permitiendo el sistema cumplimentar más de una vez, el formulario de respuesta al requerimiento.

### <span id="page-31-1"></span>3.3.2. Solicita.

En este apartado, al igual que el anterior, es de libre cumplimentación por el interesado, aunque lo más normal, en el caso de responder adecuadamente al requerimiento de subsanación es indicar "Continuar con la tramitación del expediente".

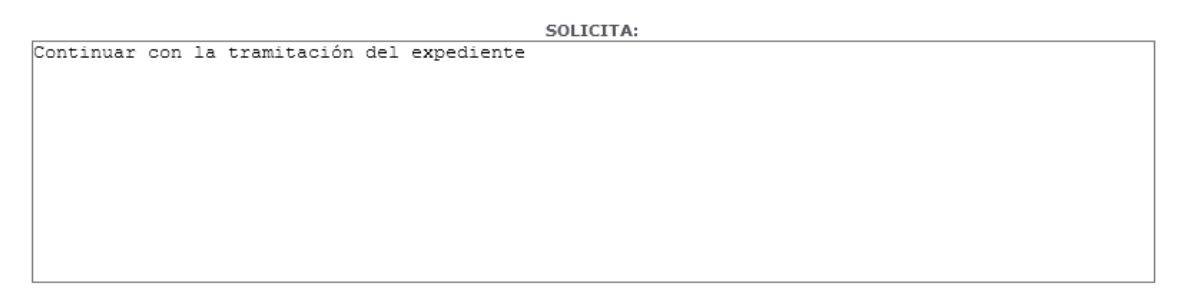

Otra posible respuesta es "Sea atendido el desistimiento en la tramitación del expediente" en el caso que no queramos continuar la tramitación.

#### <span id="page-31-2"></span>3.3.3. Adjuntar documentos.

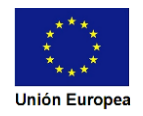

**RÓNICA JUNTA DE EXTREMADURA** Previamente se deberá digitalizar en formato PDF los documentos a adjuntar. Nombre documento Tipo Aportar documento Estado **Acciones** No Voluntario aportado

Para adjuntar documentación basta con pulsar sobre el símbolo  $\bullet$ , apareciendo el siguiente cuadro de diálogo:

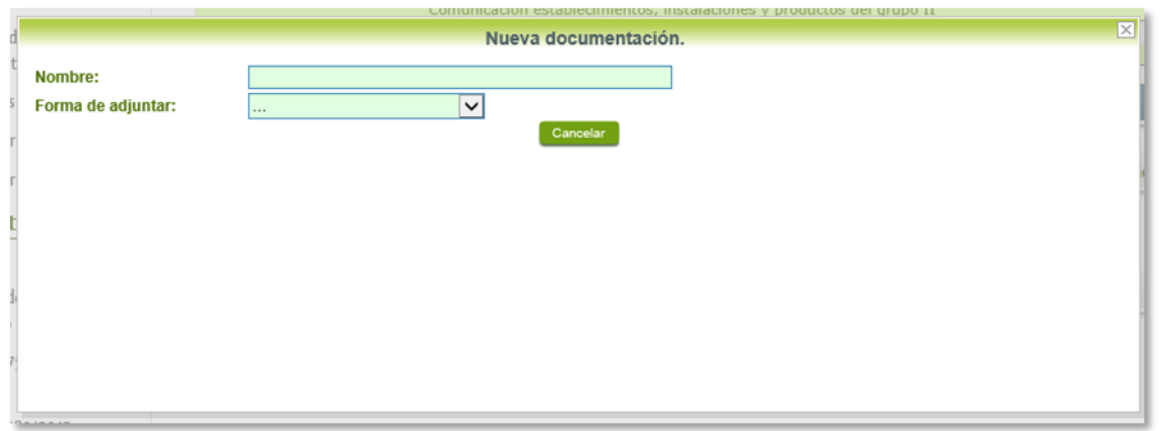

En la casilla "Nombre" se indicará el nombre que describa el documento que se adjunta.

IMPORTANTE: se debe evitar incluir acentos, símbolos y caracteres que no sean números o letras en los nombres de los archivos para evitar posibles incidencias en el envío.

El desplegable de "Forma de adjuntar", seleccionamos "Nueva Documentación" y una vez indicado esto, nos aparece botón <sup>Adjuntar</sup> que, pulsando sobre él, comenzaremos búsqueda en nuestro ordenador del documento previamente digitalizado que se pretende adjuntar, localizado y seleccionado este, pulsado sobre aceptar, se unirá a la respuesta dicho documento.

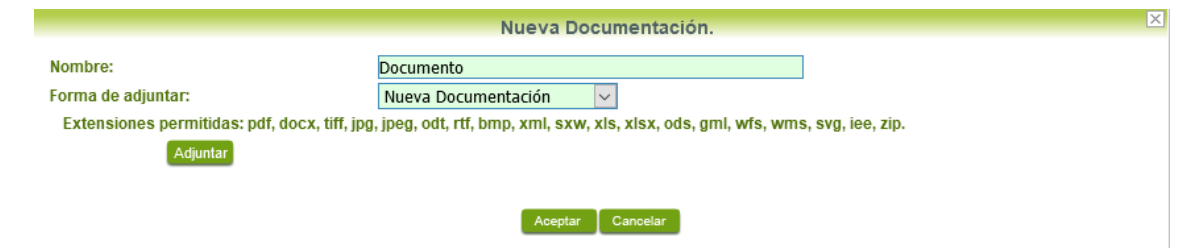

Para adjuntar otro documento se repetirán los pasos indicados anteriormente.

También es posible adjuntar documentación según lo indicado en el apartado 2.2.2 - Adjuntar [documentación](#page-16-0) de esta guía.

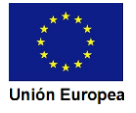

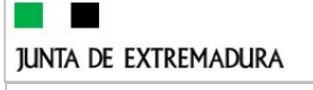

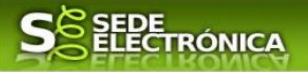

### <span id="page-33-0"></span>3.3.4. Firma de la subsanación.

Se podrá comprobar que los datos son correctos y que no hay errores tanto en los datos introducidos en el modelo como en la tabla de documentos adjuntos que relacionan en la última hoja del PDF.

Para proceder a la firma pulsaremos sobre **continuar** 

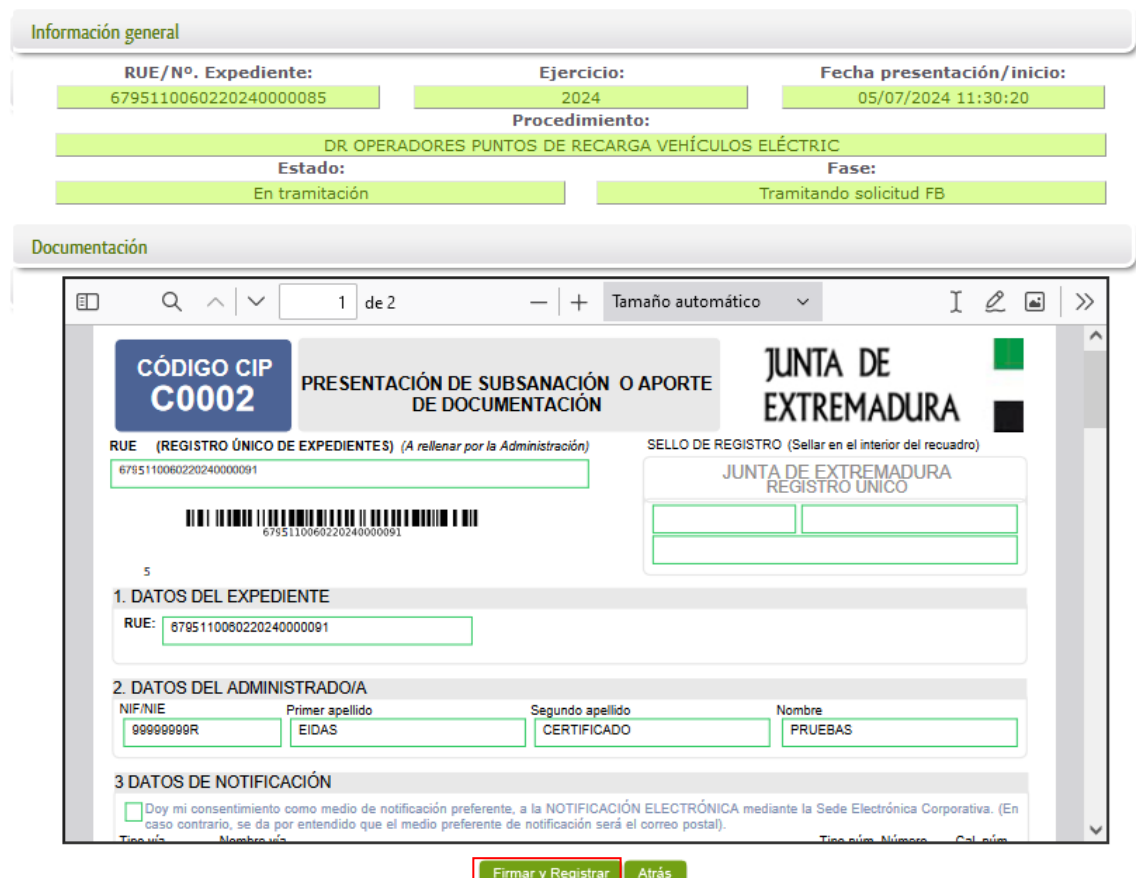

Si todo está correcto pulsaremos en Firmary Registrar , se irán mostrando una serie de pantallas como consecuencia de la conexión a la aplicación con @utofirma, debiendo indicar bien ejecutar, permitir o aceptar según proceda en los distintos mensajes emergentes que aparecerán.

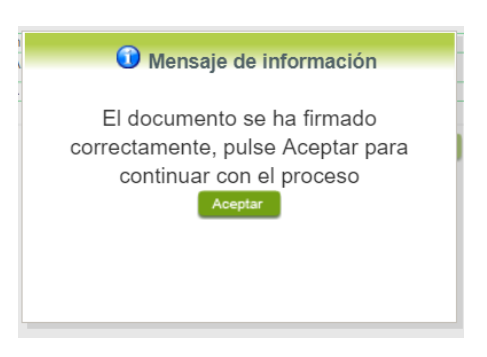

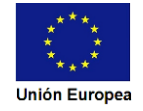

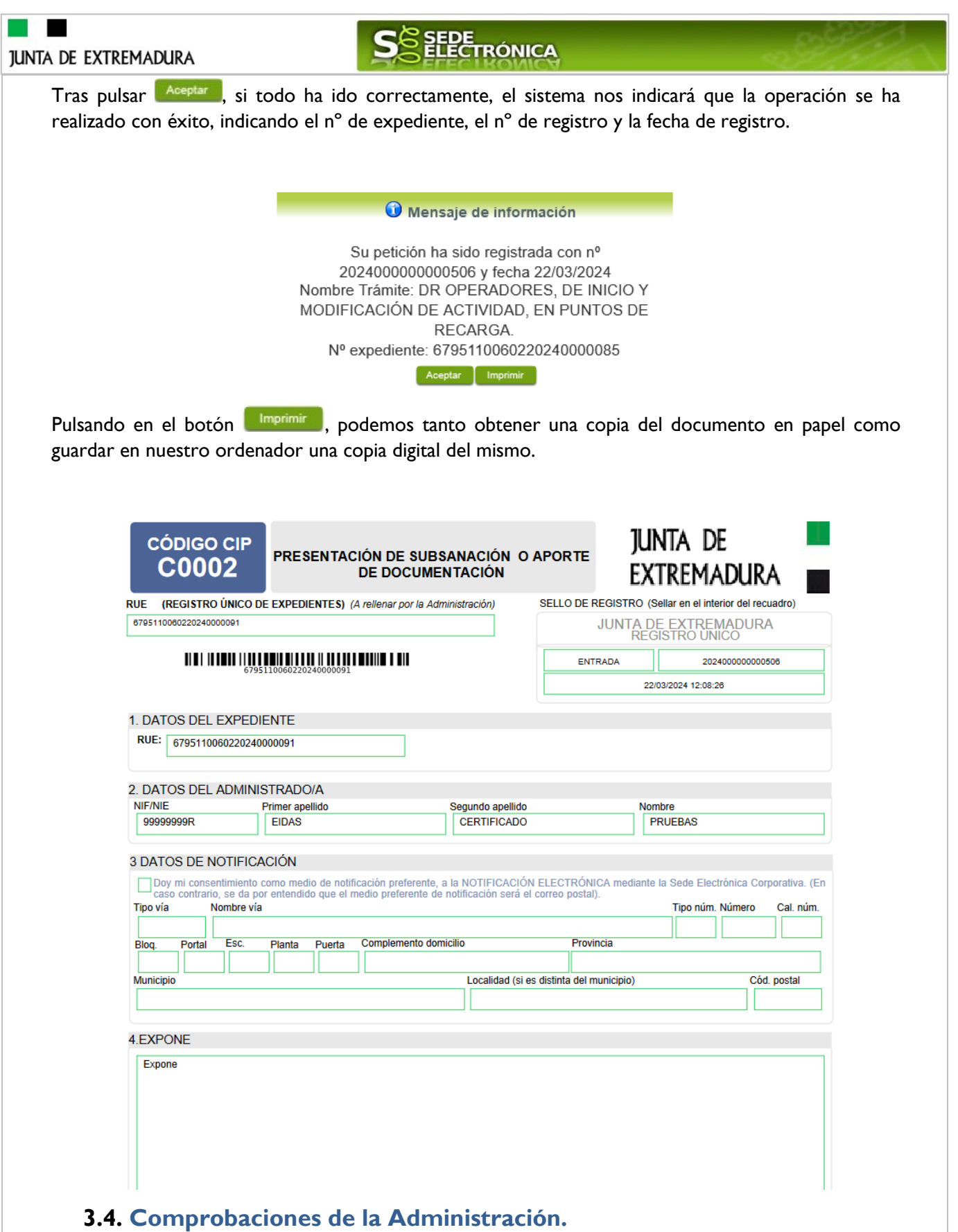

<span id="page-34-0"></span>Conforme al artículo 28 de la Ley 39/2015, de 1 de octubre, los interesados no estarán obligados a aportar documentos que hayan sido elaborados por cualquier Administración, con independencia de que la presentación de los citados documentos tenga carácter preceptivo o facultativo en el

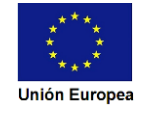

# **JUNTA DE EXTREMADURA**

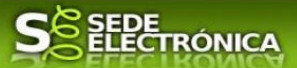

procedimiento de que se trate, siempre que el interesado haya expresado su consentimiento a que sean consultados o recabados dichos documentos. Se presumirá que la consulta u obtención es autorizada por los interesados salvo que conste en el procedimiento su oposición expresa o la ley especial aplicable requiera consentimiento expreso.

En este bloque puede por lo tanto ejercer su derecho de Oponerse expresamente al organismo competente en esta materia de la Junta de Extremadura a verificar los datos relacionados, marcando la/s casilla/s correspondiente/s y aportando la documentación que se solicita.

# <span id="page-35-0"></span>**4. Notificación a los interesados**

El procedimiento de presentación de la Declaración Responsable, finaliza tras recibir el justificante de presentación de la misma, que sé que se obtiene de manera inmediata tras su presentación desde la SEDE.

### <span id="page-35-1"></span>**4.1. Documentación del expediente.**

Culminado la tramitación del expediente, es posible acceder a toda la documentación de este.

Lo primero que se debe hacer es entrar en el expediente en SEDE, para lo cual pulsaremos en el menú principal en "Carpeta ciudadana" y posteriormente pulsar en el botón Mis Expedientes

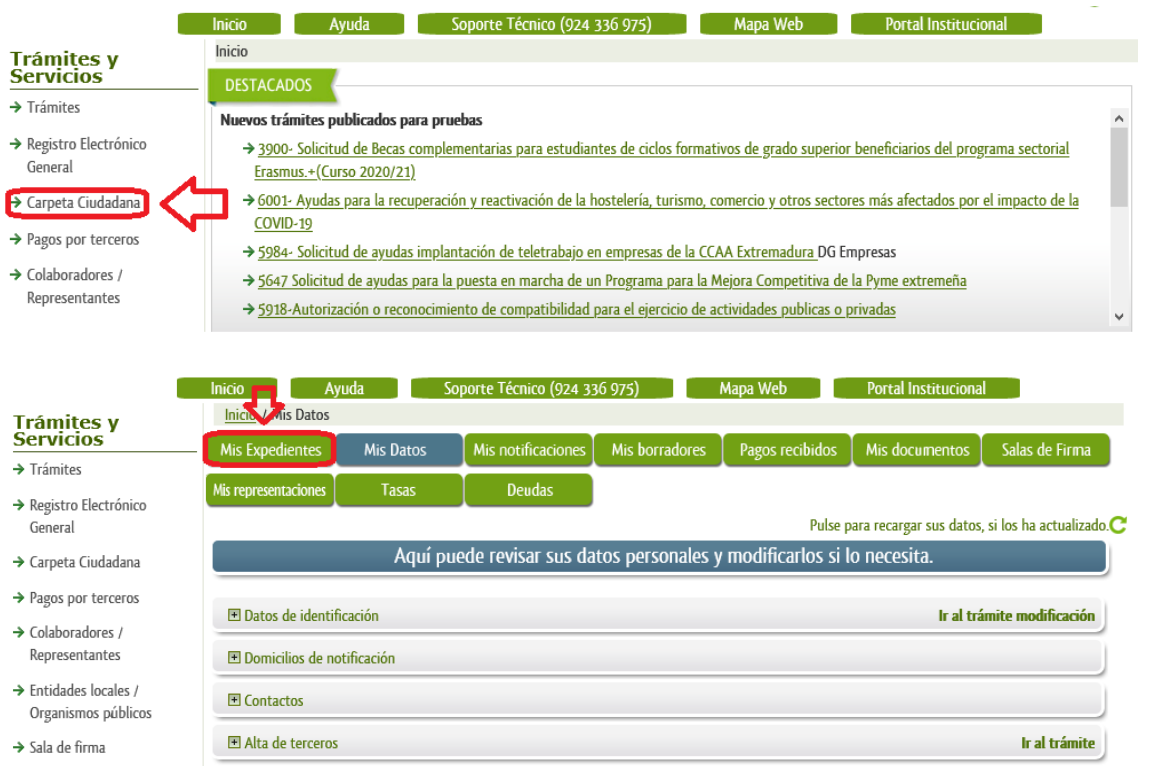

Aparecerá el listado de todos los expedientes (de todos los procedimientos) que existen en SEDE a nombre del interesado.

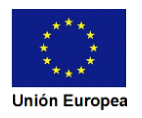

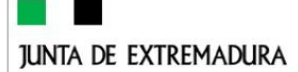

# RÓNICA

Listado de expedientes

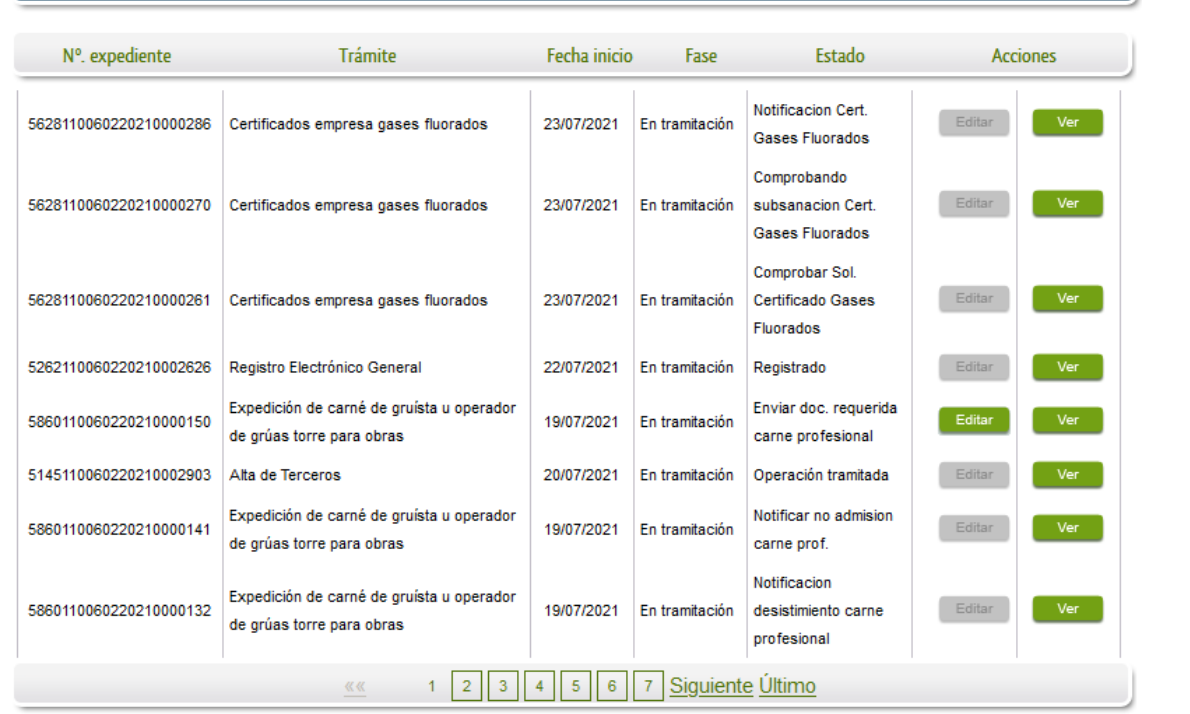

En el caso que sea preciso, para localizar el expediente podemos utilizar el buscador que existe al pie esta página.

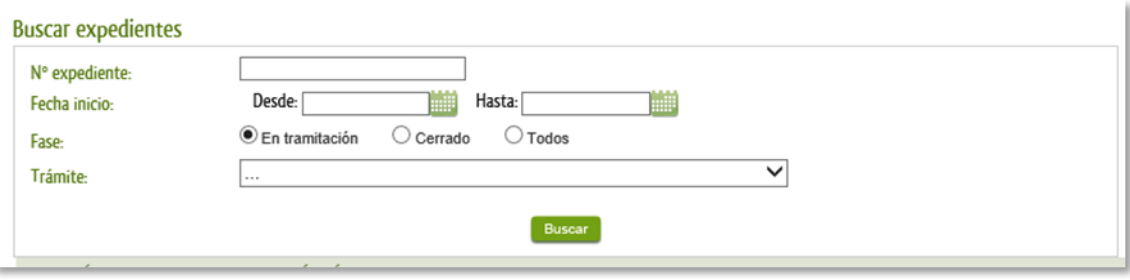

Una vez localizado el expediente pulsamos sobre el botón la versidad el expediente del sur la especialación de

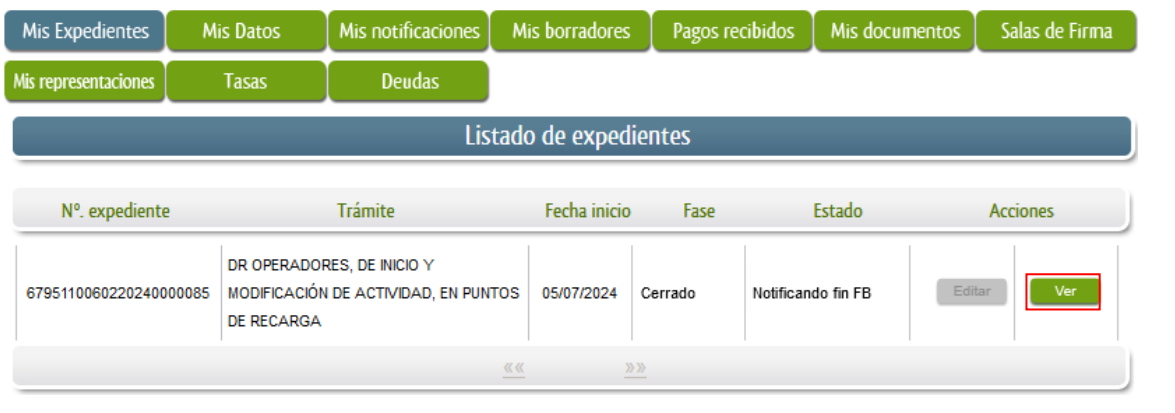

Accedemos a la pantalla detalles del expediente y pulsaremos sobre el botón **Documentos**, se muestra el listado de toda la documentación adjunta al expediente.

Aquí podrá ver tanto los documentos aportados por el titular como aquellos generados en la tramitación del expediente por parte de la administración.

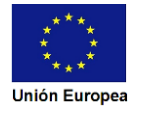

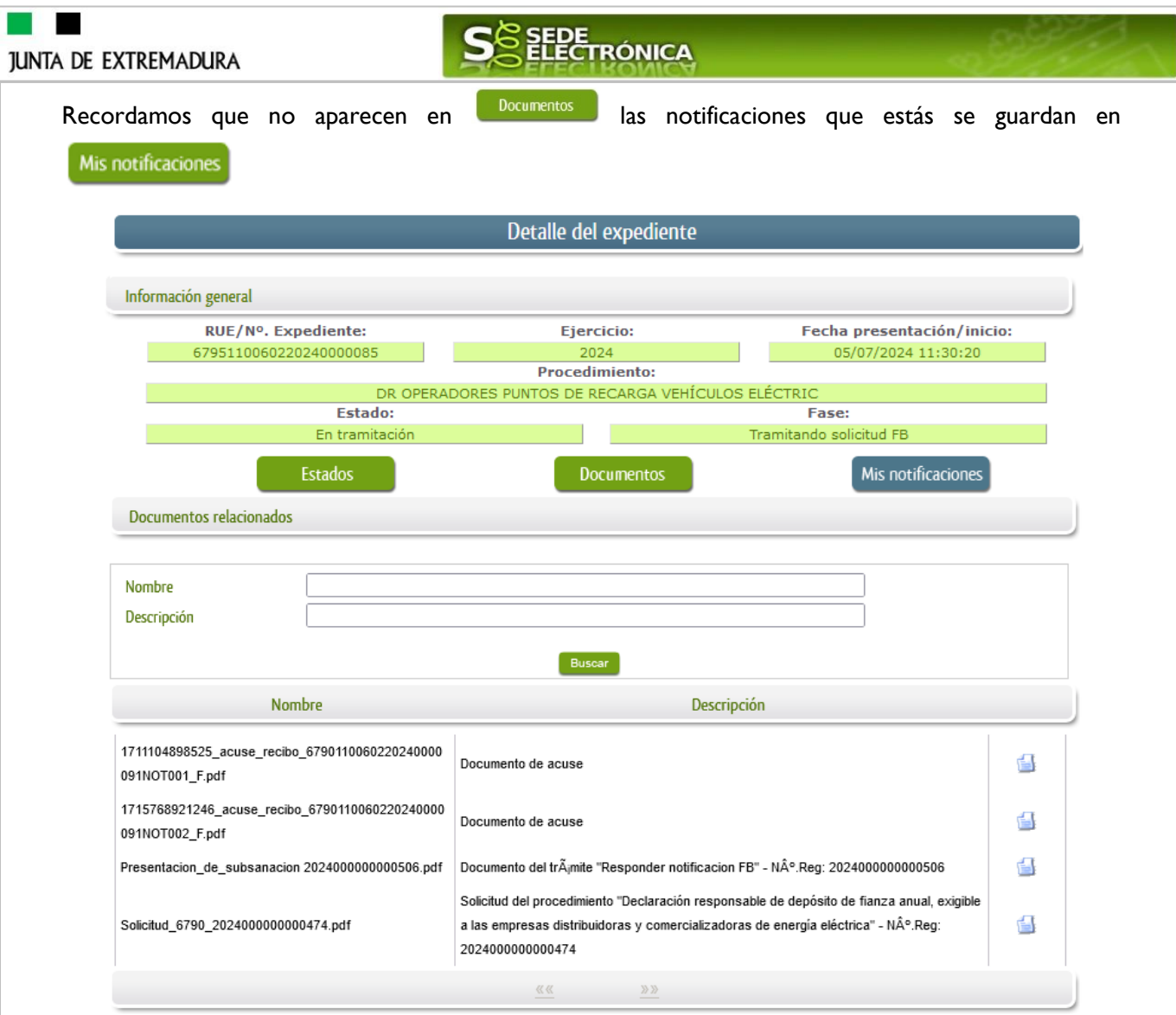

Si pulsamos sobre el icono <sup>d</sup>a que se abrirá el correspondiente PDF y procedemos a su impresión.

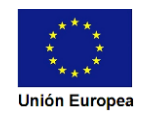